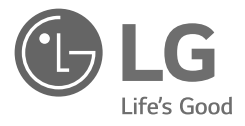

# **MONITOR MÉDICO** MANUAL DE USUARIO

Lea atentamente este manual antes de poner en funcionamiento el equipo y consérvelo para futuras consultas.

27HQ710S

www.lg.com

Copyright @ 2022 LG Electronics Inc. Todos los derechos reservados.

## **CONTENIDO**

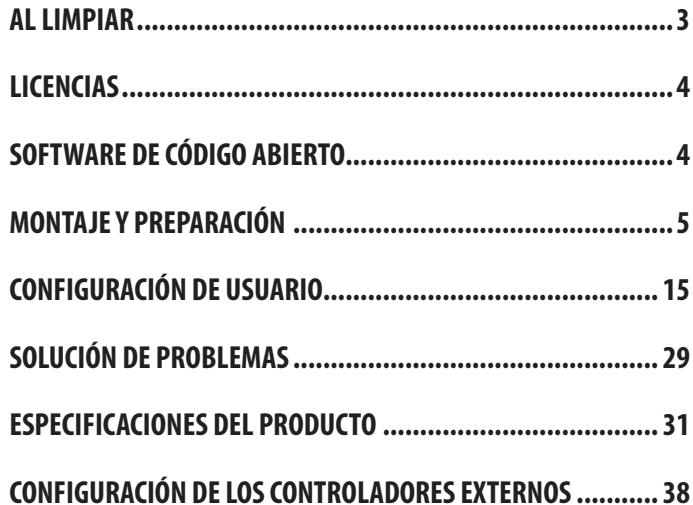

<span id="page-2-0"></span>Tenga en cuenta que esta información es para una correcta utilización y seguridad de los equipos. Los siguientes símbolos pueden indicar una situación peligrosa en la que, de no prestarse atención, podrían ocasionarse lesiones graves o incluso la muerte al usuario o a terceros, o daños a los equipos.

## **ADVERTENCIA**

• Indica advertencia e instrucciones de seguridad. Si no se cumplen, podría ocasionarse la muerte o lesiones graves al usuario o a terceros.

## **PRECAUCIÓN**

• Indica una situación peligrosa en la que, de no prestarse atención, podría ocasionarse lesiones leves o moderadas al usuario o a terceros, o daños a los equipos.

## **AL LIMPIAR**

## **Productos químicos de limpieza recomendados**

- • Isopropanol 70 %
- $\cdot$  Ftanol 70 %
- • Solución de NaCl al 0,9 %
- Biospot 500 ppm

## **Cómo usar el limpiador**

- • Antes de limpiar, apague el monitor y retire el cable de alimentación.
- • Remoje un paño suave en un limpiador recomendado, luego frote ligeramente la pantalla con no más de 1 N de fuerza.
- • El limpiador podría causar daños graves si se filtra dentro del monitor durante la limpieza.
- • La pantalla podría estar dañada, por lo que sólo debe limpiar las partes del monitor que no sean el panel LCD de la pantalla.
- • No utilice benceno, diluyentes, ácidos o productos de limpieza alcalinos u otros disolventes de este tipo.
- • Solo profesionales médicos (doctores o enfermeros) pueden llevar a cabo procedimientos de limpieza en las pantallas, los pacientes no deben utilizar los limpiadores.

## <span id="page-3-0"></span>**LICENCIAS**

Cada modelo tiene licencias diferentes. Para obtener más información acerca de las licencias, visite www.lg.com.

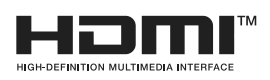

Los términos HDMI, HDMI High-Definition Multimedia Interface, la Imagen comercial de HDMI (Trade dress) y los logotipos de HDMI son marcas comerciales o marcas registradas de HDMI Licensing Administrator, Inc.

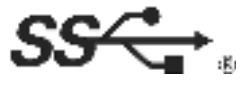

El logotipo de tridente de SuperSpeed USB es una marca comercial registrada de USB Implementers Forum, Inc.

## **SOFTWARE DE CÓDIGO ABIERTO**

Para obtener el código fuente bajo GPL, LGPL, MPL y otras licencias de código abierto que tienen la obligación de divulgar el código fuente, que está contenido en este producto, y para acceder a todos los términos de la licencia, avisos sobre derechos de autor y otros documentos relevantes, favor de visitar <https://opensource.lge.com>.

LG Electronics también le proporcionará el código abierto en un CD-ROM por un costo que cubra los gastos de dicha distribución (como el costo del medio, del envío y de la manipulación) una vez realizado el pedido por correo electrónico a la dirección *opensource@lge.com*.

Esta oferta es válida para cualquier persona que reciba esta información por un período de tres años luego de nuestro último envío de este producto.

## <span id="page-4-0"></span>**MONTAJE Y PREPARACIÓN**

## **Composición del producto**

Compruebe que todos los componentes se encuentren incluidos en la caja antes de utilizar el producto. En caso de que falte algún componente, póngase en contacto con la tienda donde adquirió el producto. Tenga en cuenta que el producto y los componentes relacionados pueden tener un aspecto distinto al de los que se muestran en este manual.

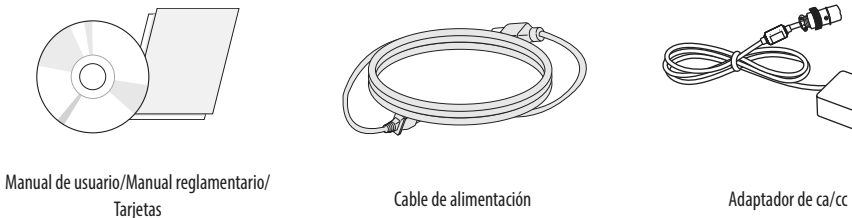

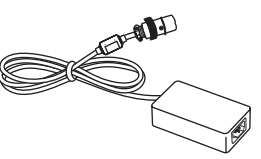

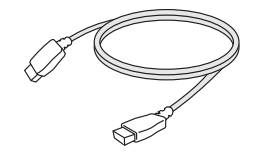

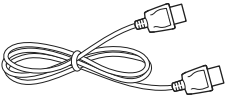

Cable HDMI Cable DisplayPort Cable DisplayPort Tornillo (M4 x L12)

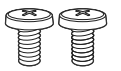

## **PRECAUCIÓN**

- • Use siempre componentes originales para garantizar su seguridad y un rendimiento óptimo del producto.
- • La garantía del producto no cubre los daños o lesiones causados por el uso de elementos falsificados.
- • Se recomienda utilizar los componentes suministrados.
- • Si utiliza cables genéricos que no estén certificados por LG, es posible que no vea la pantalla o que la imagen tenga ruido.
- • Solo use los componentes que se indican a continuación que cumplan con el estándard indicado. Los componentes no autorizados pueden causar daños y un malfuncionamiento del producto.

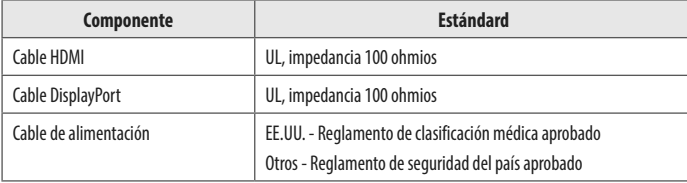

• Con excepción de los componentes que se muestran más arriba, solo use adaptadores de ca/cc y componentes provistos por el fabricante.

### **A** NOTA

- • Los componentes pueden tener un aspecto distinto al de los que se muestran en este manual.
- • Toda la información y las especificaciones del producto que se detallan en este manual pueden modificarse sin previo aviso con el fin de mejorar el rendimiento del producto.
- • Para adquirir accesorios opcionales, diríjase a una tienda de electrónica o a un sitio de compra en línea. También puede ponerse en contacto con el distribuidor donde haya adquirido el producto.
- • El cable de alimentación suministrado puede variar en función de la región.

## **Software compatible**

Compruebe el software y los controladores sean compatibles con su producto y consulte los manuales en el CD adjunto en el embalaje del producto.

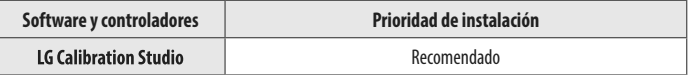

• Obligatorio y recomendado: Puede descargar e instalar la versión más reciente desde el CD adjunto o desde el sitio web de LGE (www.la.com).

## **Producto y teclas de control de LED**

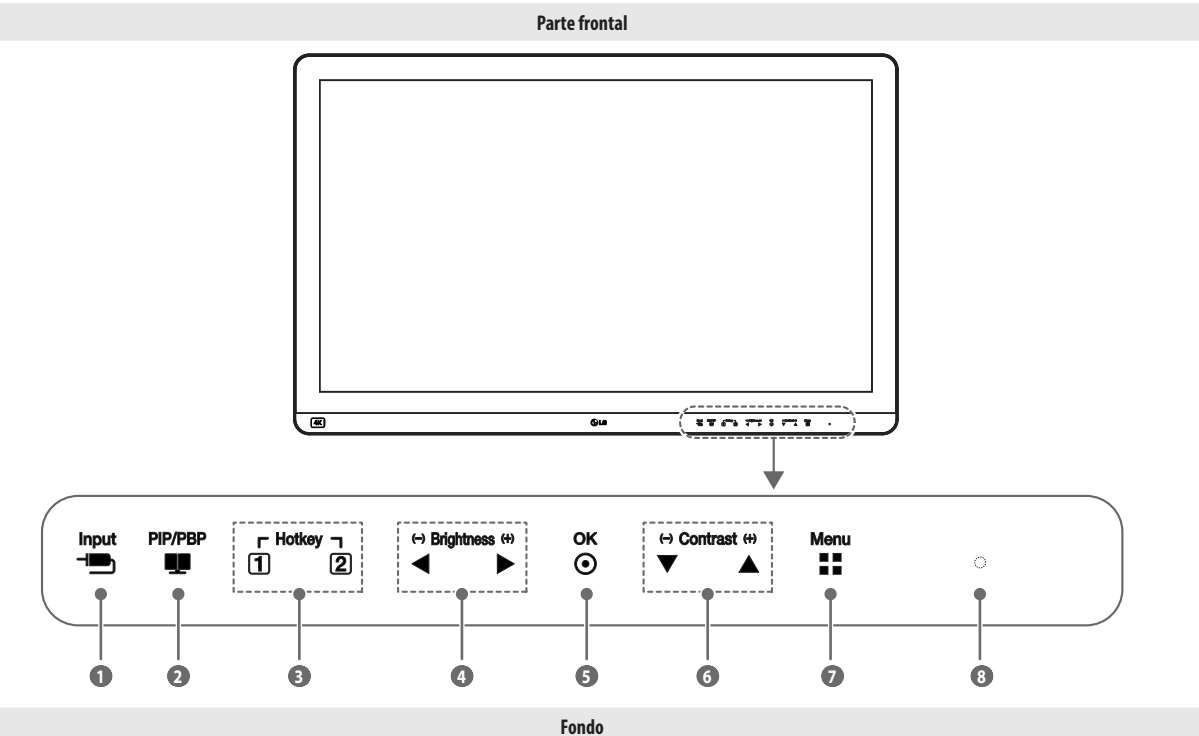

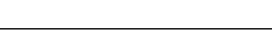

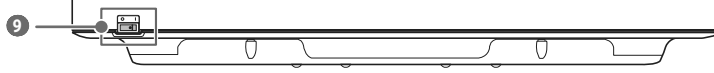

**ESPAÑOL** 7**ESPAÑOL**

#### **Funciones de las teclas de control de LED**

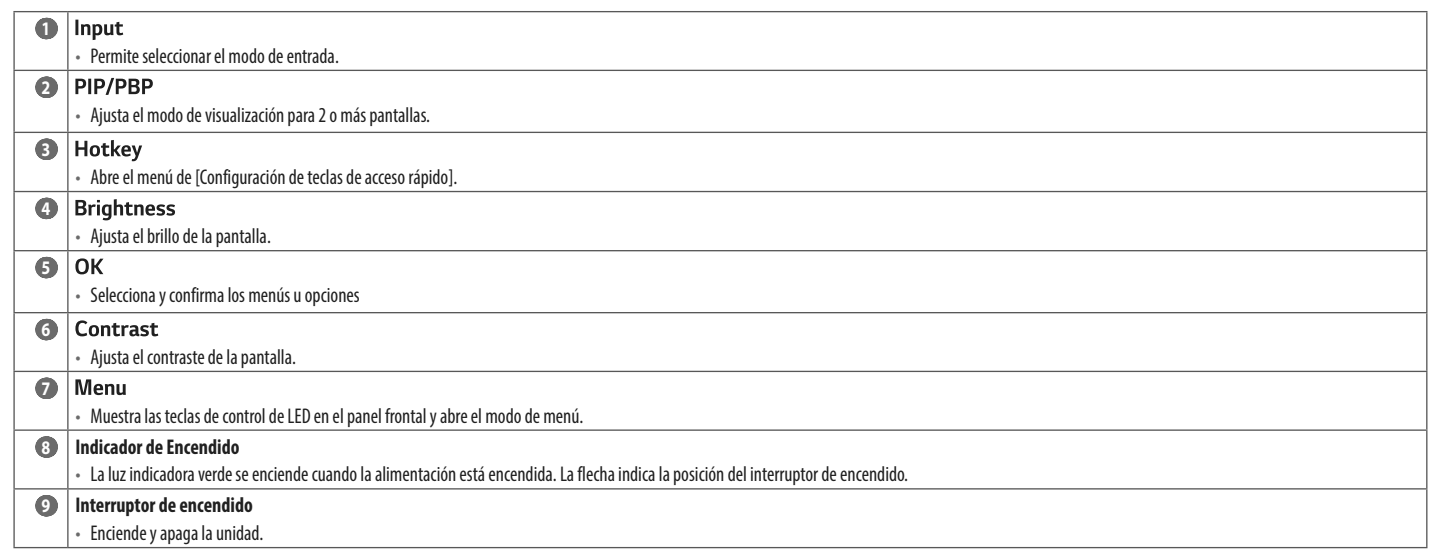

#### **NOTA**

- • El botón de encendido se encuentra en la parte inferior izquierda en el frente del monitor.
- Si la tecla de control de LED está desactivada, presione el botón del Menu de la tecla de control para activar la tecla de control de LED. Cuando la tecla de control de LED. Cuando la tecla de control de LED está activad control.

### **Conectores**

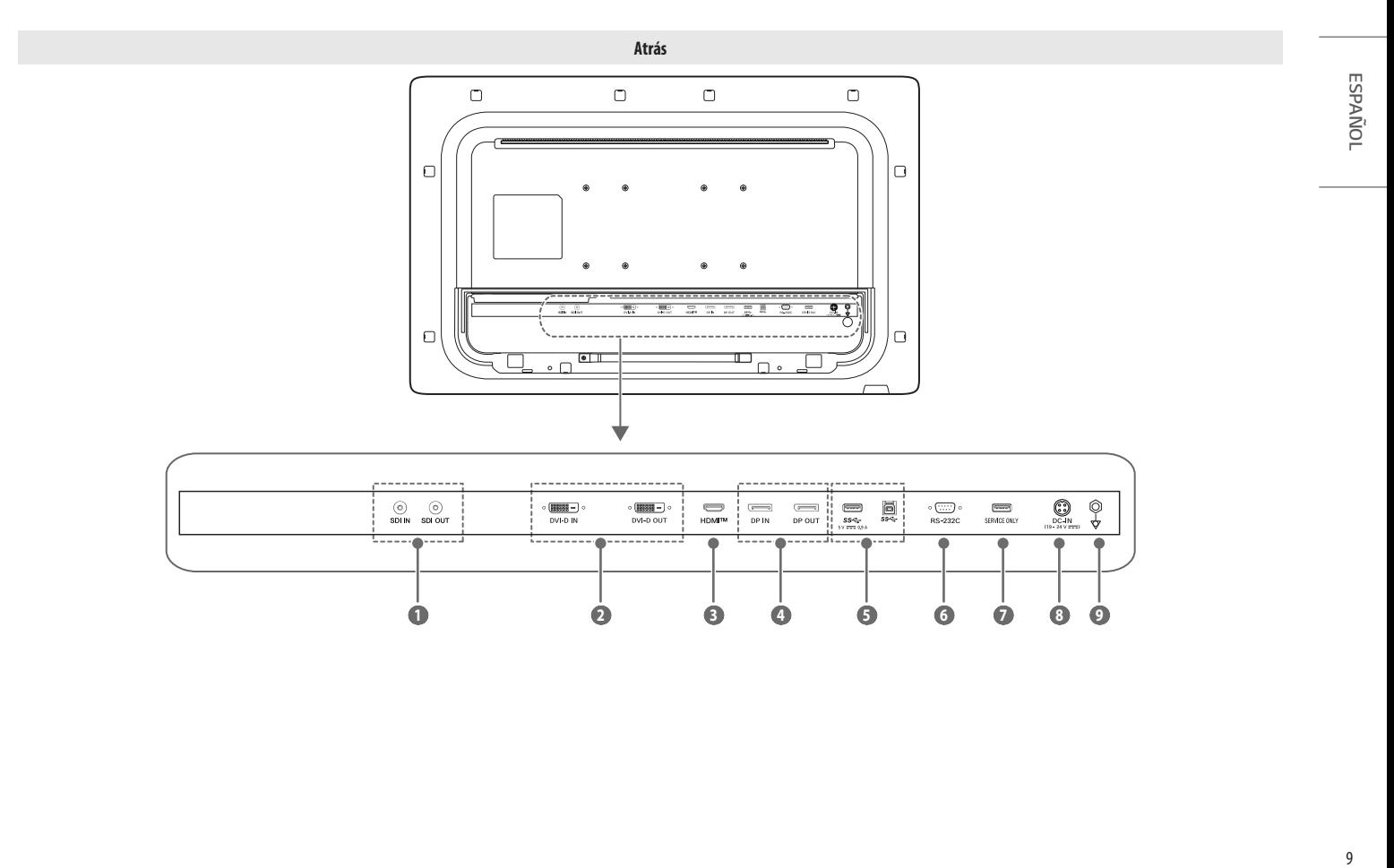

 **1 2 3 4 5 6 7 8 9** 

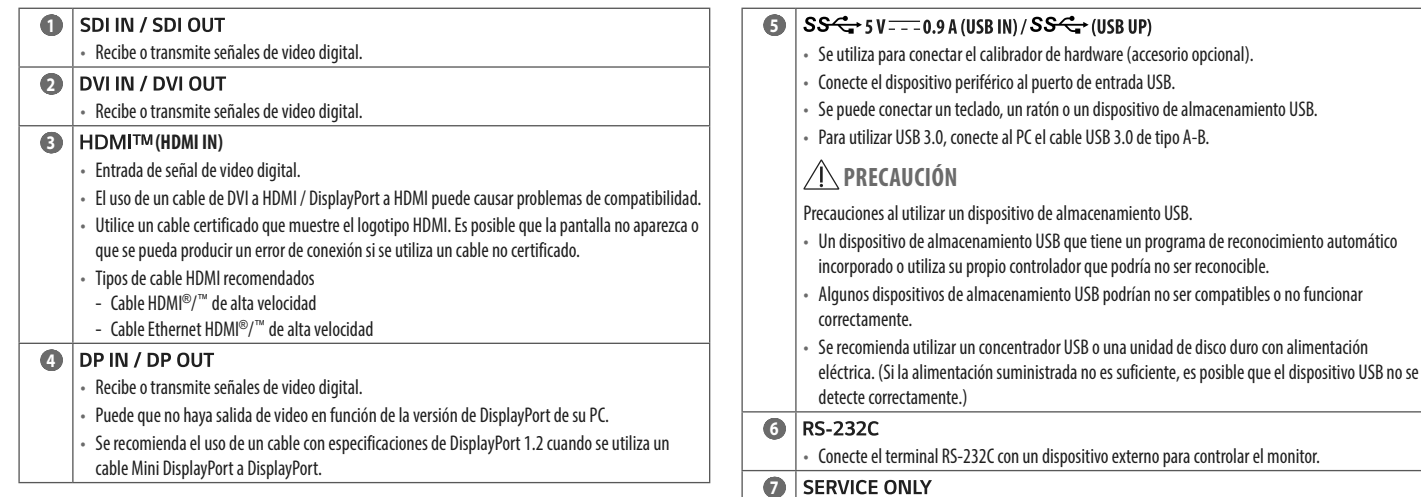

• Este puerto USB solo se utiliza para los servicios.

ESPAÑOL

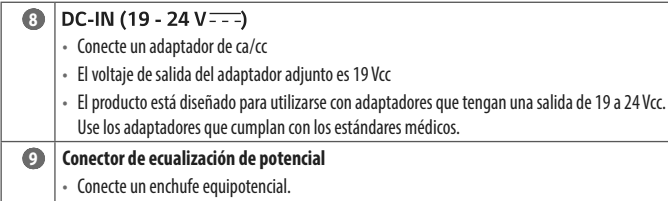

### *O* NOTA

- • Todos los terminales con señal de salida (SDI, DVI, etc.) emiten una señal cuando el interruptor de encendido del monitor está encendido. No se emite una señal si el interruptor está apagado.
- Este monitor admite la función \*Pluq and Play.
- \* : Una función que le permite agregar un dispositivo al ordenador sin necesidad de configuración física del dispositivo o intervención del usuario.
- • Estándar de los terminales de salida DVI y SDI para la transmisión en la pantalla
- DVI OUT: Conecte un cable de hasta 5 metros para transmitir una pantalla duplicada a un monitor.
- SDI OUT: Conecte un cable de 100 metros (BELDEN 1694) para transmitir una pantalla duplicada a un monitor.

## **Instalación del monitor**

3 Una vez que la parte posterior esté en la posición correcta, ensámblela con los tornillos.

#### **Conexión y organización de cables**

Antes de poner los conectores en su lugar, quite la parte posterior como se muestra a continuación.

1 Levante la parte de atrás en la dirección de la flecha de abajo para retirarla. La parte posterior queda asegurada en su lugar con un imán.

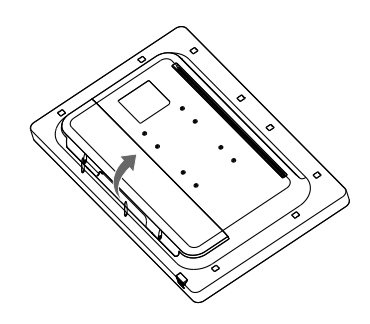

2 Quite los tornillos del soporte del cable apretados en la parte posterior del monitor. Luego de instalar los cables, organícelos con los soportes de cables. Una vez que los cables estén organizados, ensámblelos con los tornillos del soporte de cables.

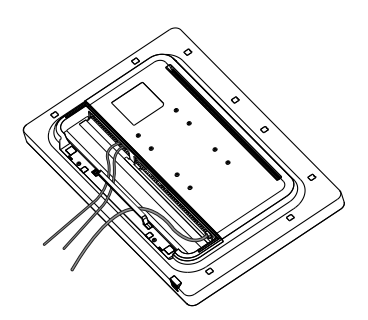

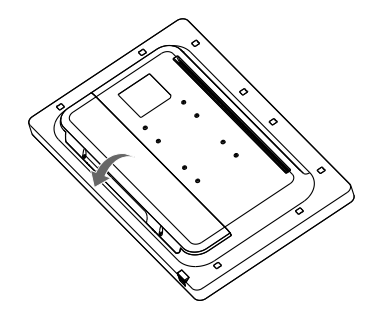

## **PRECAUCIÓN**

- • Cuando la parte posterior se fija al monitor, el monitor cumple con los estándares de resistencia al agua. No utilice el monitor sin la parte posterior porque sin ella no puede garantizarse la capacidad de resistencia al agua.
- • Solo ajuste la carcaza trasera con tornillos cuando el cable de conexión a tierra no esté conectado. Cuando el cable de conexión a tierra esté conectado, no fije la puerta trasera con tornillos (puede cubrir la puerta trasera sólo con un imán).

#### **Instalación en una pared**

Instale el monitor a al menos 100 mm de distancia de la pared, a cada lado del monitor, para garantizar que haya suficiente ventilación. Puede obtener instrucciones de instalación detalladas de su distribuidor local. Consulte el manual para instalar y montar un soporte de montaje en pared con inclinación.

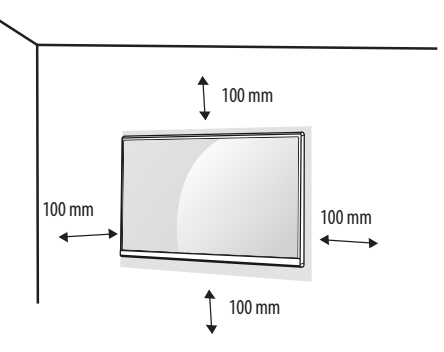

Si instala el monitor en una pared, fije una placa de montaje en la pared (opcional) en la parte posterior del monitor.

Asegúrese de que la placa de montaje en la pared (opcional) esté firmemente fijada al monitor y a la pared.

#### **Instalación de la placa de montaje en pared**

Este monitor cumple las especificaciones de la placa de montaje en pared y de otros dispositivos compatibles.

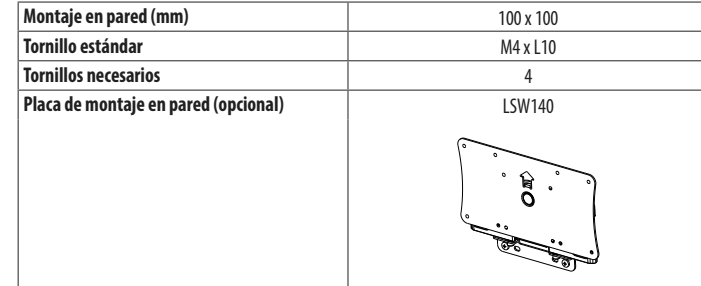

### **A** NOTA

- • Si se usan tornillos que no cumplan el estándar VESA, el monitor podría sufrir daños o caerse. LG Electronics no se hace responsable de ningún accidente provocado por no haber usado tornillos estándar.
- • El equipo de montaje en pared incluye una guía de instalación y todas las piezas necesarias.
- • El soporte de montaje en pared es opcional. Puede solicitar accesorios opcionales a su distribuidor local.
- • La longitud de los tornillos puede variar en función del soporte de montaje en pared. Si utiliza tornillos más largos que la longitud estándar, podría dañar el interior del producto.
- • Para obtener más información, consulte el manual del usuario del soporte de montaje en pared.
- • Tenga cuidado de no ejercer demasiada fuerza al montar la placa de montaje en pared, ya que podría dañarse la pantalla.
- • Retire el soporte antes de instalar el monitor en un montaje de pared realizando el proceso de montaje, pero al revés.

## **PRECAUCIÓN**

- • Desconecte el cable de alimentación antes de mover o instalar el monitor. Existe riesgo de descarga eléctrica.
- • Si el monitor se instala en el techo o en una pared inclinada, puede caerse y provocar lesiones. Utilice un soporte de montaje en pared autorizado por LG y póngase en contacto con el distribuidor local o con personal cualificado.
- • Para evitar lesiones, este aparato debe estar bien sujeto a la pared de acuerdo con las instrucciones de instalación.
- • Si los tornillos se aprietan demasiado fuerte, el monitor podría sufrir daños. Esos daños no están cubiertos por la garantía del producto.
- • Utilice el soporte de montaje en pared y los tornillos conformes al estándar VESA. La garantía del producto no cubre los daños causados por el uso o uso indebido de componentes inadecuados.
- • Cuando se mida desde la parte posterior del monitor, la longitud de cada uno de los tornillos instalados debe ser de 8 mm o menos.

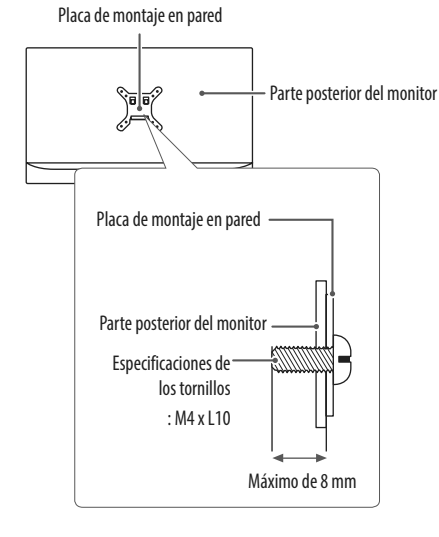

#### **Precauciones para conectar el cable de alimentación**

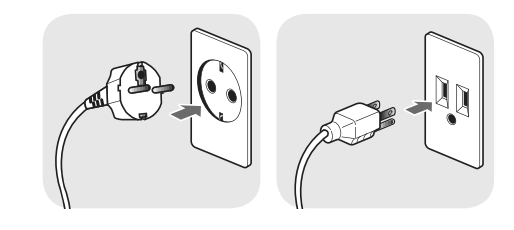

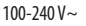

- • Asegúrese de utilizar el cable de alimentación que se incluye con el producto. Conecte el cable de alimentación a un enchufe con toma de tierra.
- • Si necesita otro cable de alimentación, póngase en contacto con el distribuidor local o con la tienda minorista más cercana.

## ч.

## <span id="page-14-0"></span>**CONFIGURACIÓN DE USUARIO**

## **Activación del menú rápido**

- Presione (Menu = " para activar la tecla de control de LED. Cuando la tecla de control de LED esté activada, presione (Menu = ") para mostrar el menú rápido OSD.
- 2 En la tecla de control de LED, presione (<Brightness>) para mover a la izquierda o a la derecha o (▼Contrast▲) para mover hacia arriba o hacia abajo o (OK⊙) para establecer las opciones.
- 3 Para salir del menú OSD, presione la tecla de control de LED (Menu ...) o seleccione [Salir].

Las opciones de ajuste aplicables son las que se muestran a continuación.

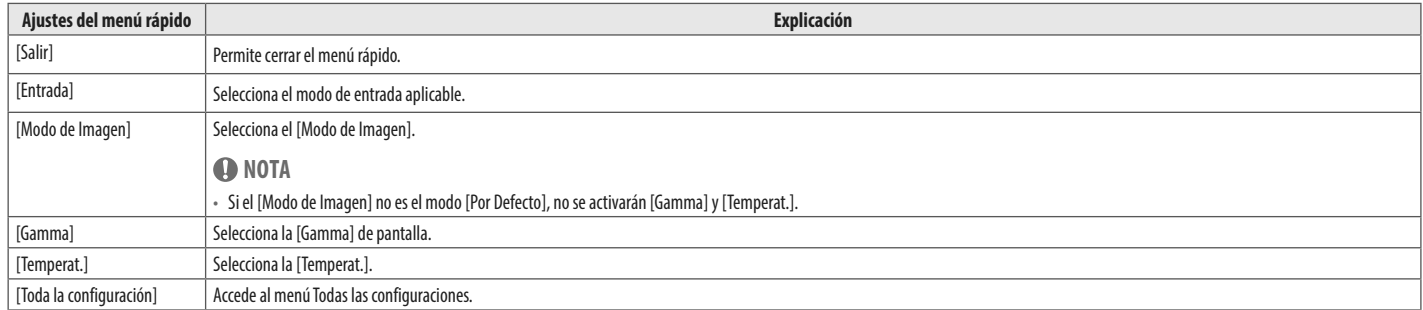

## **PRECAUCIÓN**

• El OSD del monitor (visualización en pantalla) puede diferir de la descripción en el Manual del Usuario.

#### **[Ajustes Rápidos]**

- 1 Presione (Menua al para activar la tecla de control de LED. Cuando la tecla de control de LED esté activada, presione (Menua a) y seleccione [Toda la configuración] para visualizar el menú OSD completo.
- 2 En la tecla de control de LED, presione (<Brightness>) para mover a la izquierda o a la derecha o (▼Contrast ▲) para mover hacia arriba o hacia abajo o vaya a [Ajustes Rápidos].
- 3 Configure las opciones siguientes según las instrucciones que aparecen en la esquina inferior derecha.
- 4 Para configurar el menú superior u otra opción, presione la tecla de control de LED (<Brightness) o presione (OK  $\circledcirc$ ) para ir a los ajustes.
- 5 Para salir del menú OSD, presione la tecla de control de LED (Menu i ) o presione (<Brightness).

Las opciones de ajuste aplicables son las que se muestran a continuación.

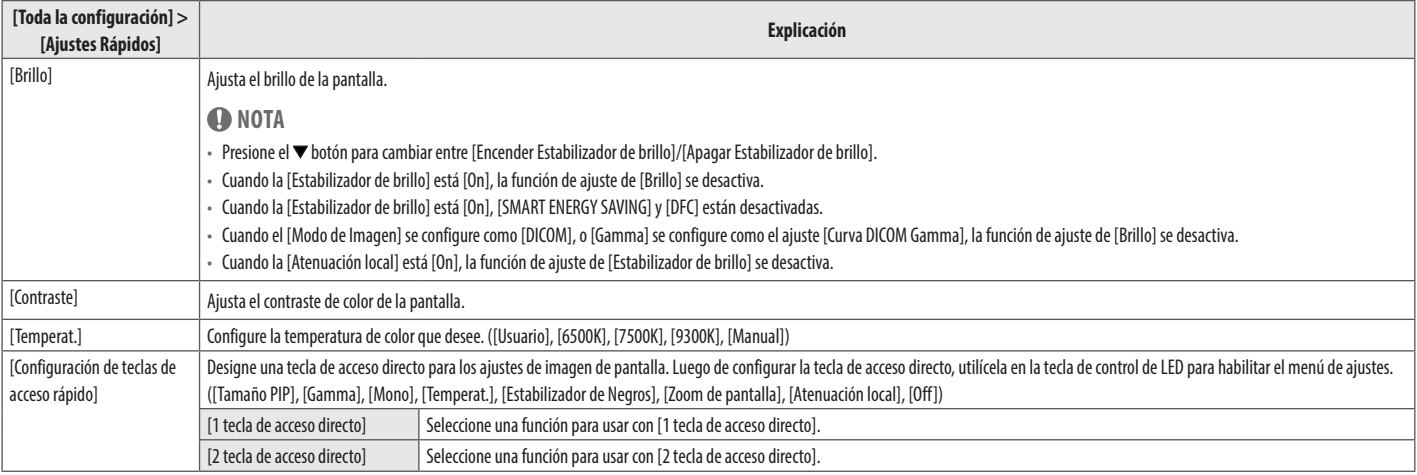

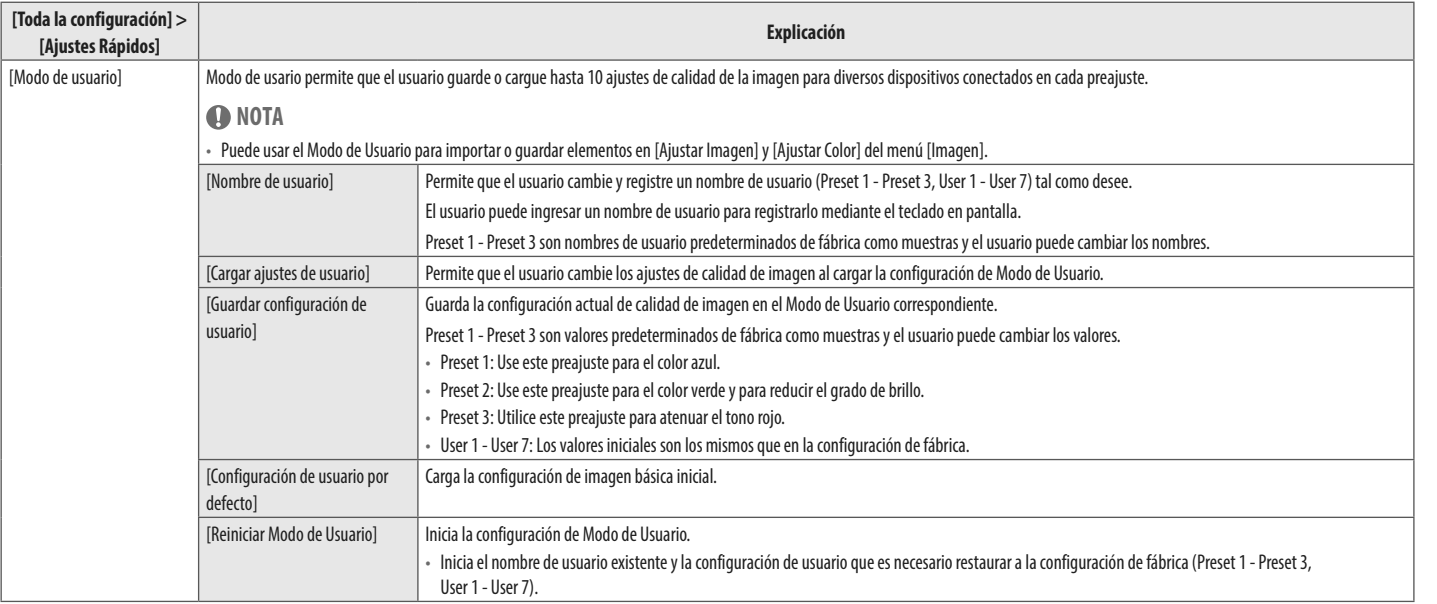

**ESPAÑOL** 

#### **[Entrada]**

- 1 Presione (Menua al para activar la tecla de control de LED. Cuando la tecla de control de LED esté activada, presione (Menua a) y seleccione [Toda la configuración] para visualizar el menú OSD completo.
- 2 En la tecla de control de LED, presione (<Brightness>) para mover a la izquierda o a la derecha o (<Brightness >) para mover hacia arriba o hacia abajo o vaya a [Entrada].
- 3 Configure las opciones siguientes según las instrucciones que aparecen en la esquina inferior derecha.
- 4 Para configurar el menú superior u otra opción, presione la tecla de control de LED (<Brightness) o presione (OK  $\circledcirc$ ) para ir a los ajustes.
- 5 Para salir del menú OSD, presione la tecla de control de LED (Menu i ) o presione (<Brightness).

Las opciones de ajuste aplicables son las que se muestran a continuación.

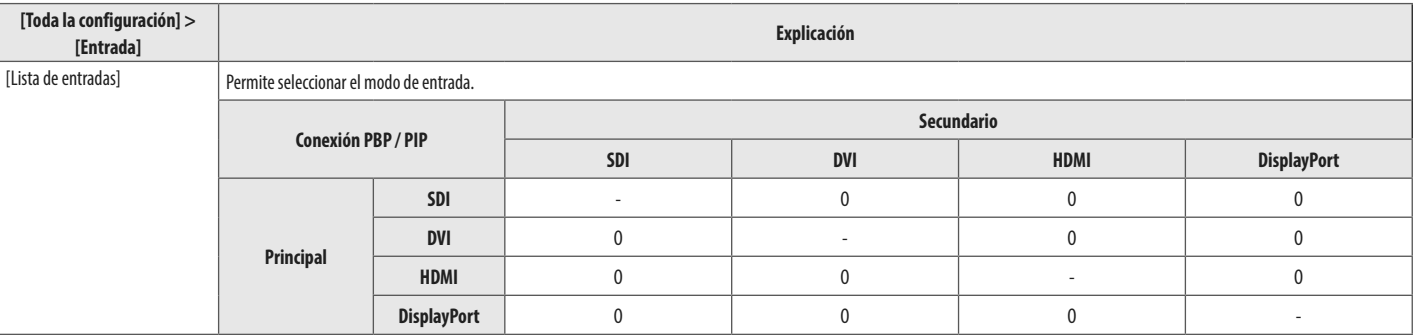

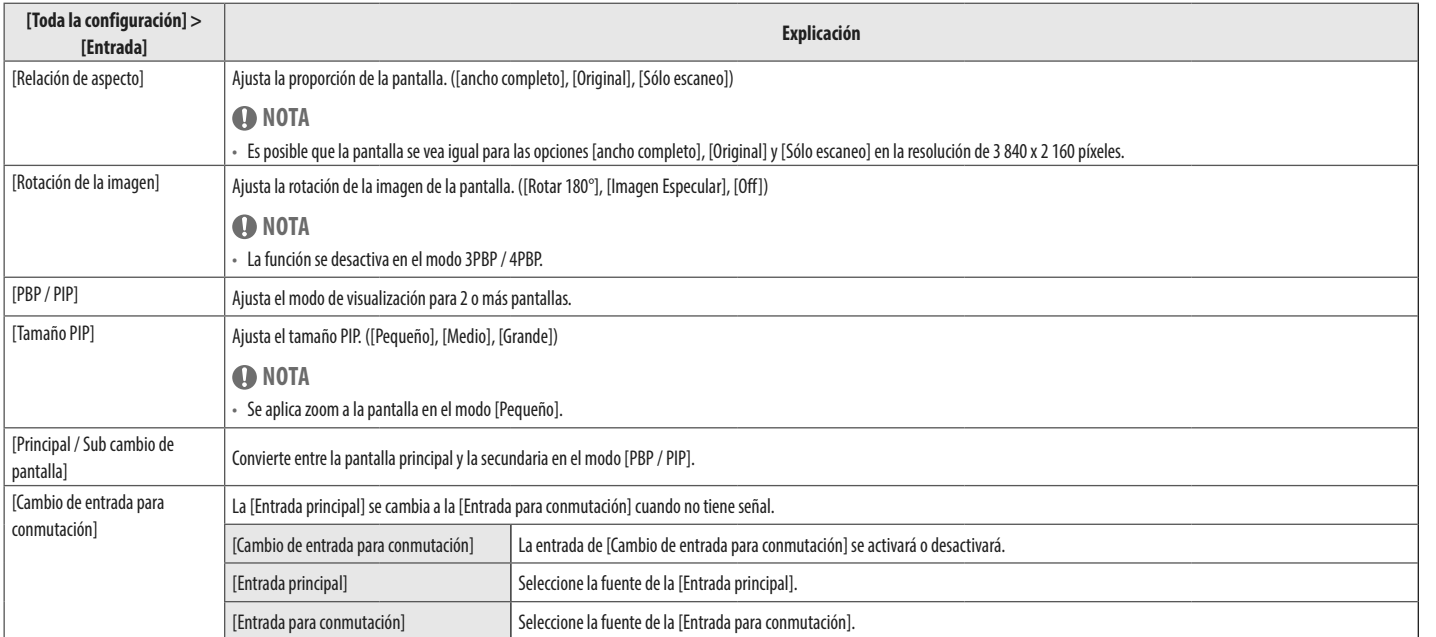

### **NOTA**

• Si no usa la función [PBP / PIP], [Tamaño PIP] y [Principal / Sub cambio de pantalla] se desactivan.

#### **[Imagen]**

- 1 Presione (Menu a appara activar la teda de control de LED. Cuando la tecla de control de LED esté activada, presione (Menu a a y seleccione [Toda la configuración] para visualizar el menú OSD completo.
- 2 En la tecla de control de LED, presione (<Brightness>) para mover a la izquierda o a la derecha o (<Brightness >) para mover hacia arriba o hacia abajo o vaya a [Imagen].
- 3 Configure las opciones siguientes según las instrucciones que aparecen en la esquina inferior derecha.
- 4 Para configurar el menú superior u otra opción, presione la tecla de control de LED (<Brightness) o presione (OK () para ir a los ajustes.
- 5 Para salir del menú OSD, presione la tecla de control de LED (Menu i ) o presione (<Brightness).

Las opciones de ajuste aplicables son las que se muestran a continuación.

### **A** NOTA

• El [Modo de Imagen] que se puede configurar depende de la señal de entrada.

#### **[Modo de Imagen] en señal SDR (no HDR)**

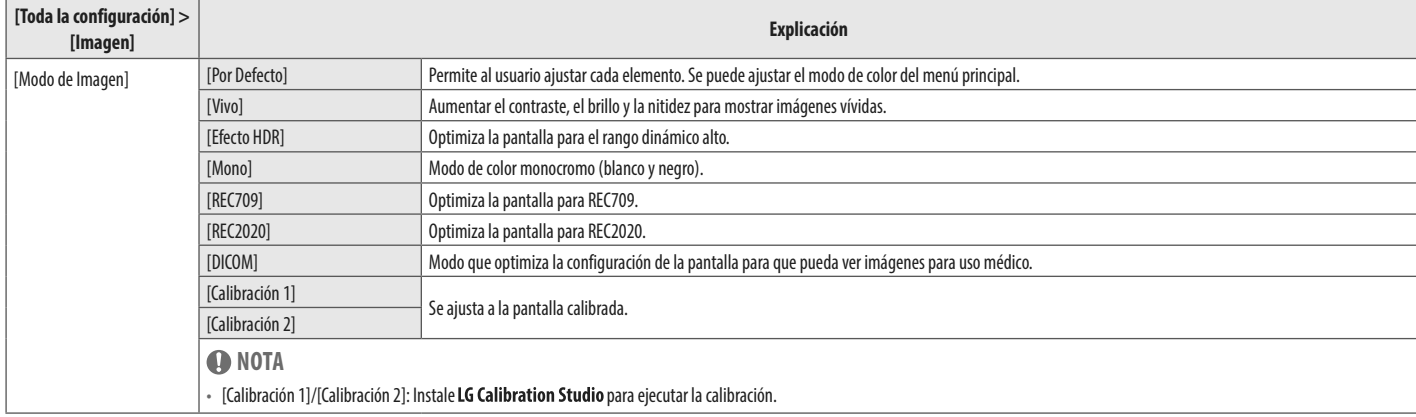

#### **[Modo de Imagen] en señal HDR (Sólo HDMI)**

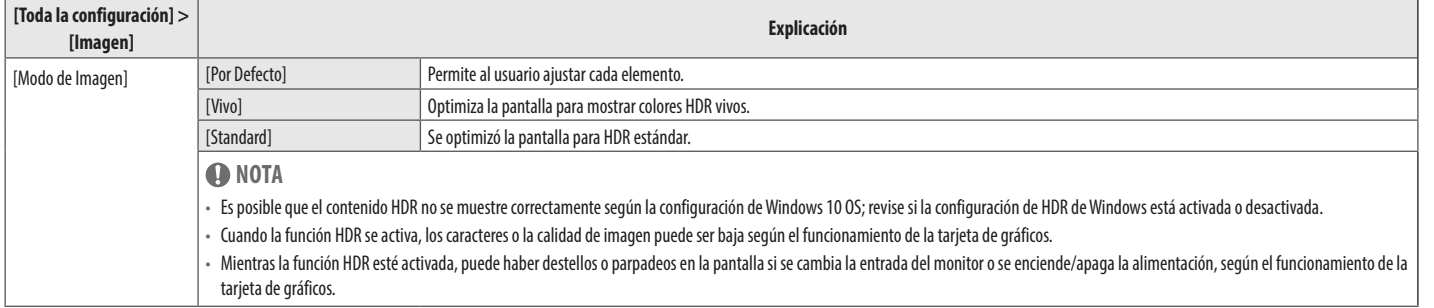

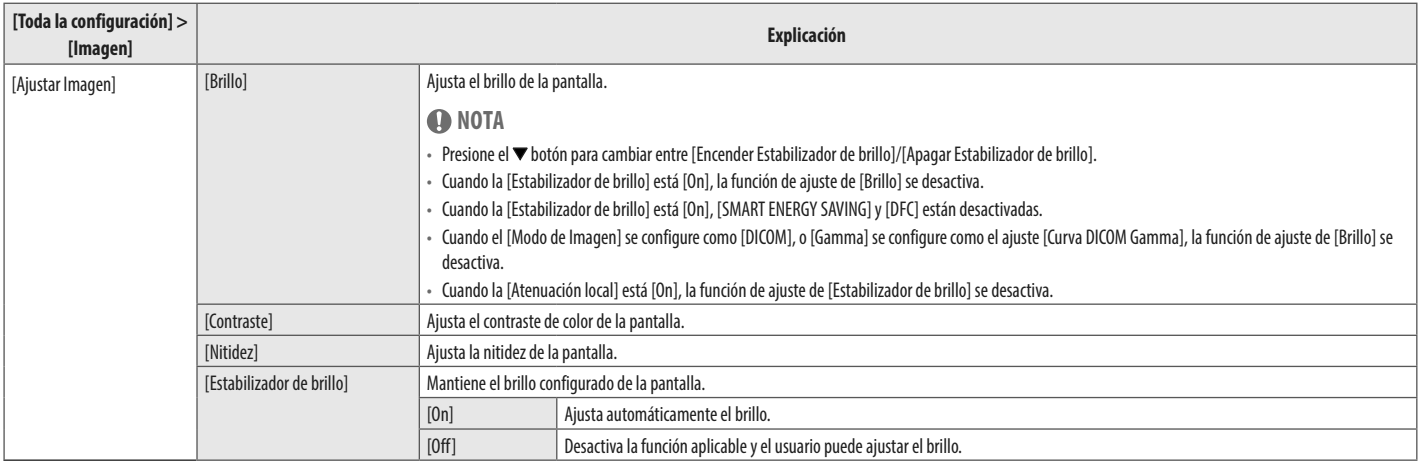

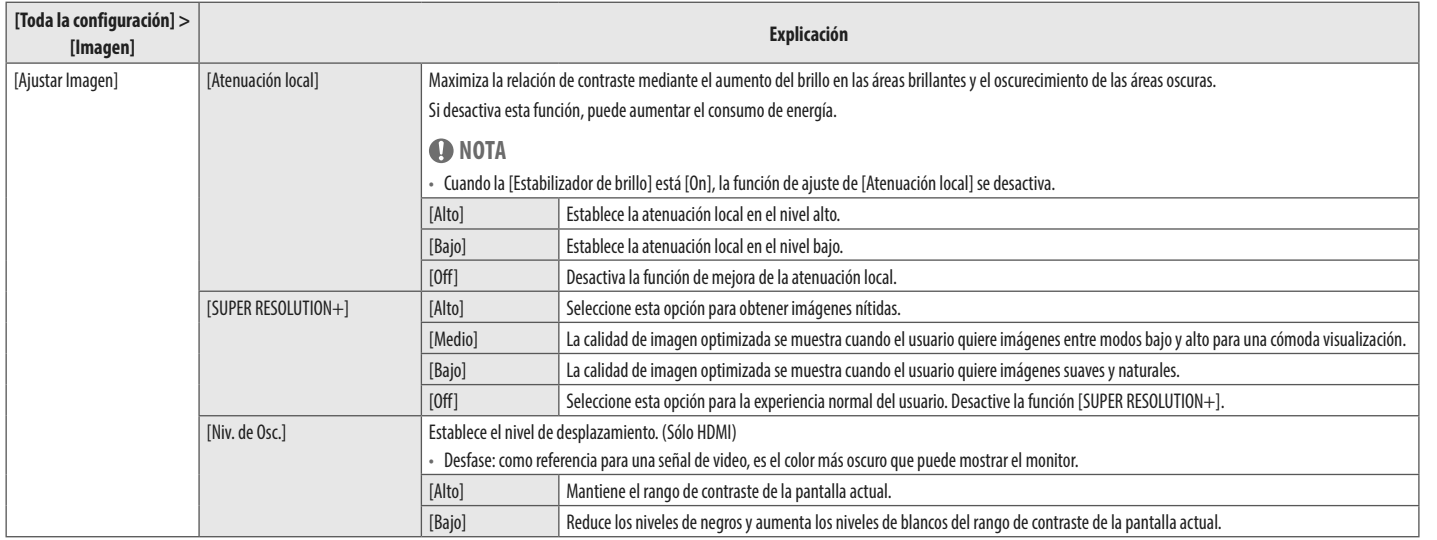

**ESPAÑOL** 

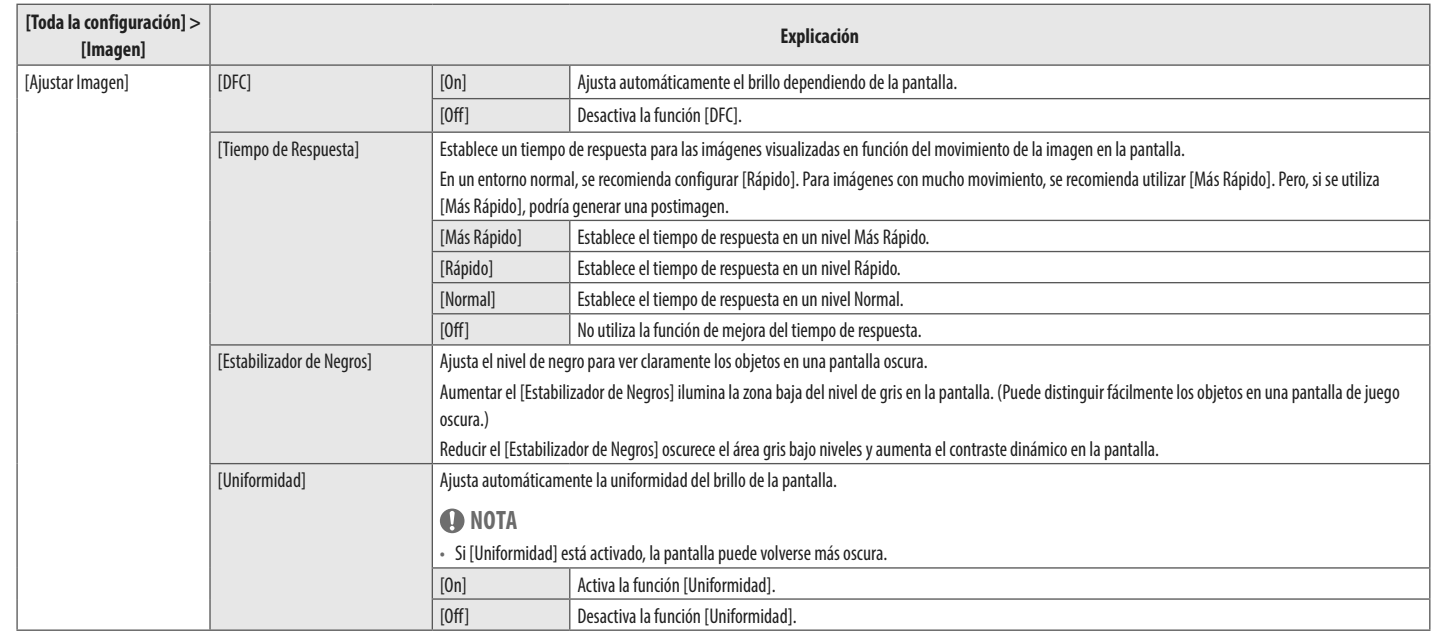

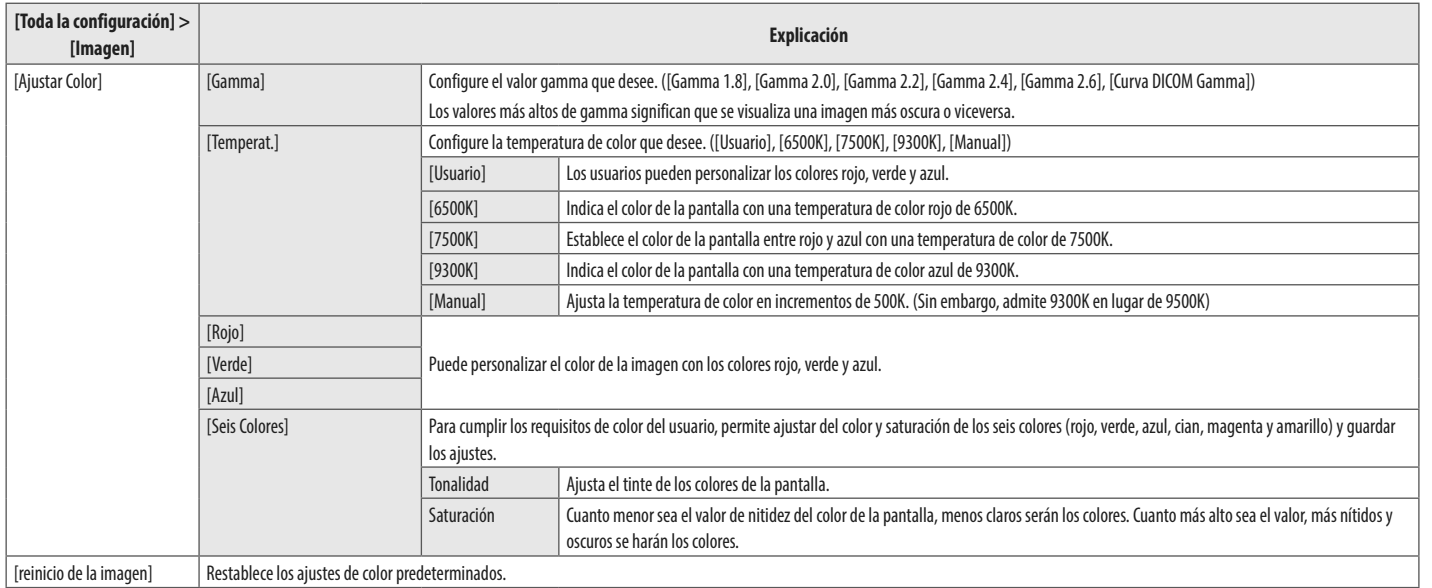

**ESPAÑOL** 

#### **[General]**

- 1 Presione (Menua al para activar la tecla de control de LED. Cuando la tecla de control de LED esté activada, presione (Menua a) y seleccione [Toda la configuración] para visualizar el menú OSD completo.
- 2 En la tecla de control de LED, presione (<Brightness>) para mover a la izquierda o a la derecha o (<Brightness >) para mover hacia arriba o hacia abajo o vaya a [General].
- 3 Configure las opciones siguientes según las instrucciones que aparecen en la esquina inferior derecha.
- 4 Para configurar el menú superior u otra opción, presione la tecla de control de LED (<Brightness) o presione (OK  $\circledcirc$ ) para ir a los ajustes.
- 5 Para salir del menú OSD, presione la tecla de control de LED (Menu i ) o presione (<Brightness).

Las opciones de ajuste aplicables son las que se muestran a continuación.

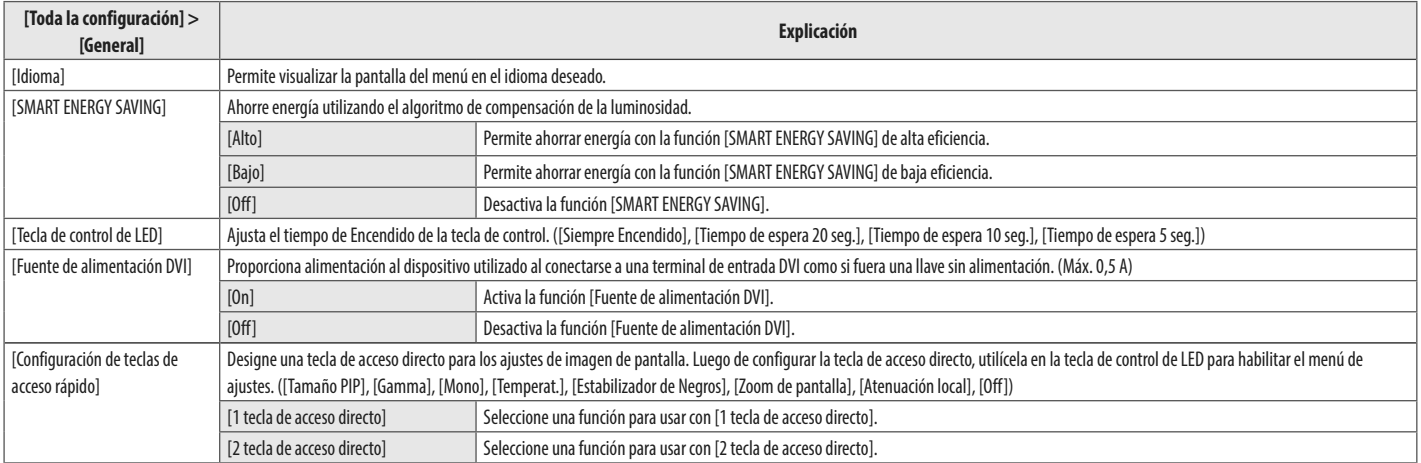

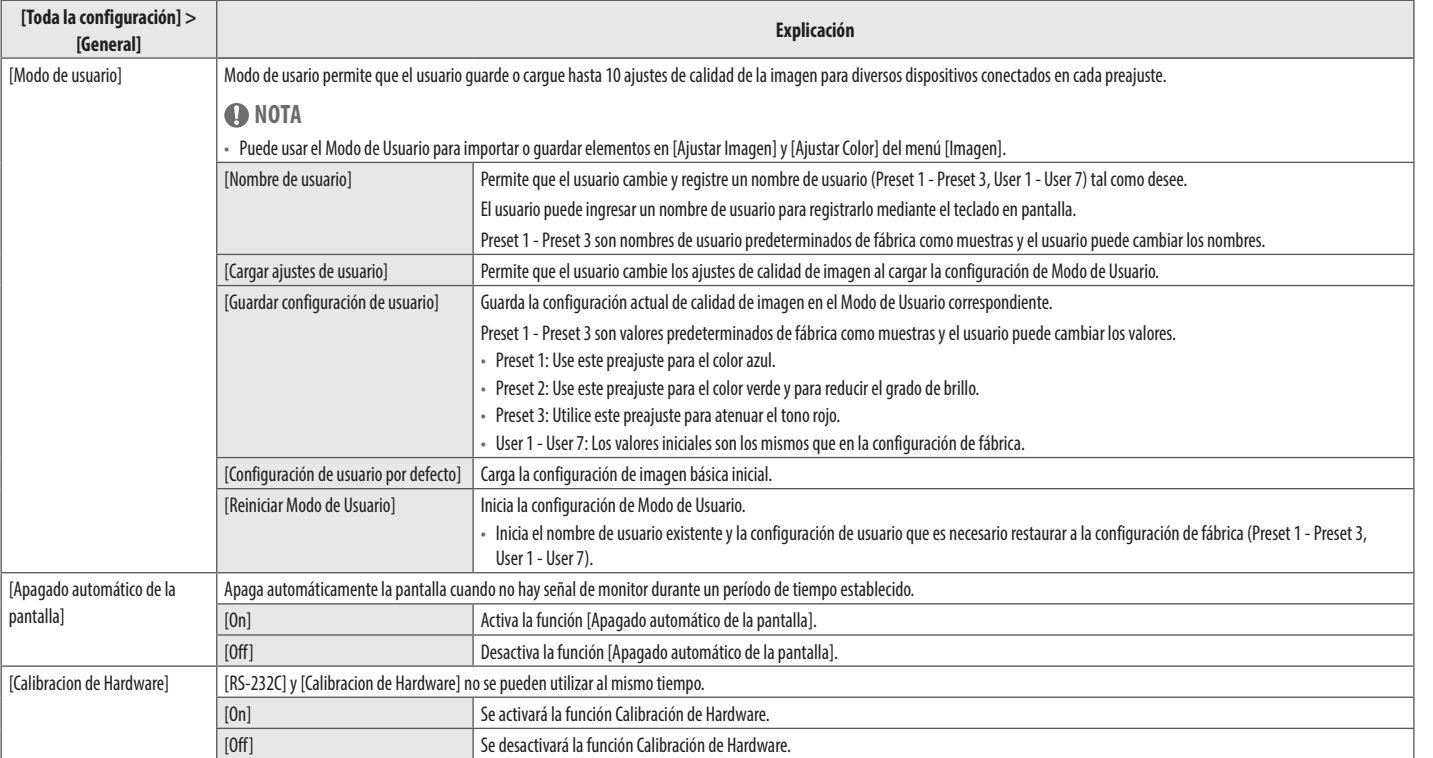

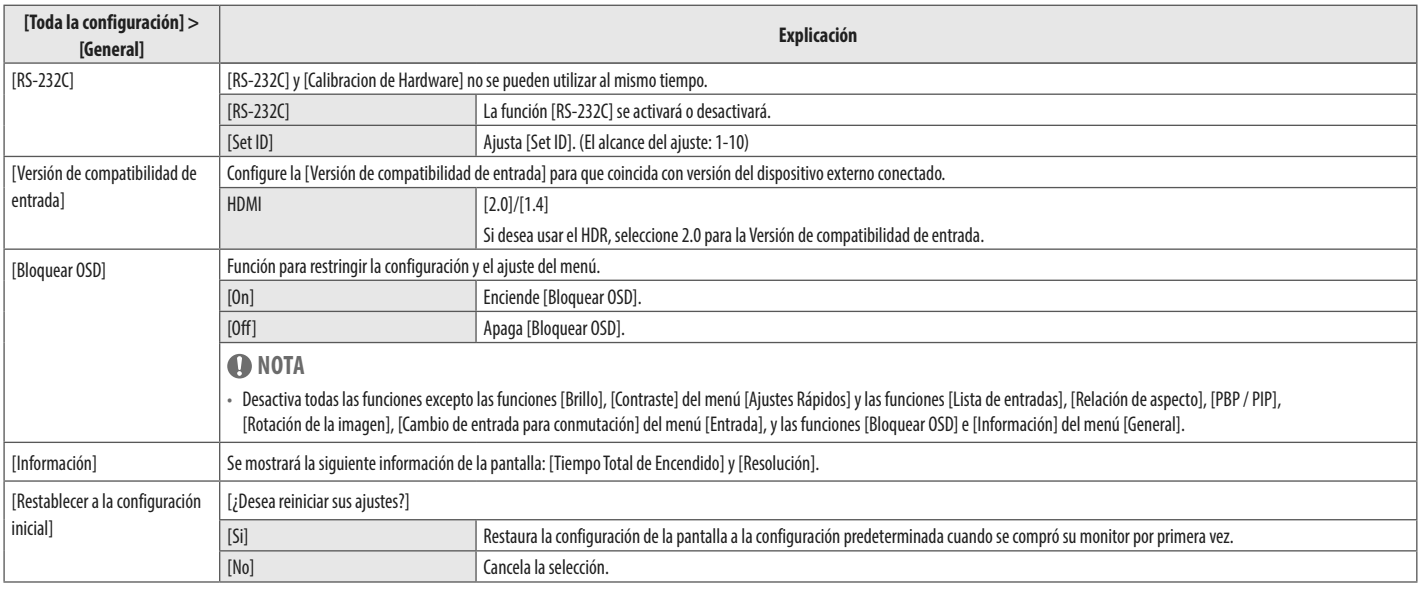

## <span id="page-28-0"></span>**SOLUCIÓN DE PROBLEMAS**

#### **No se muestra nada en la pantalla.**

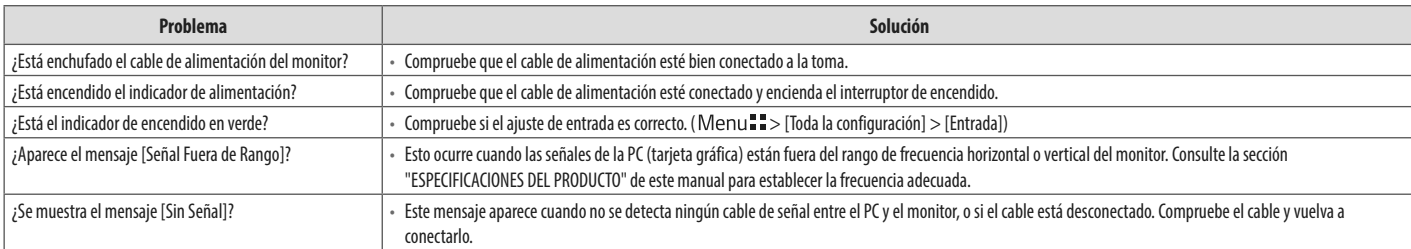

#### **Hay una imagen impresa en la pantalla.**

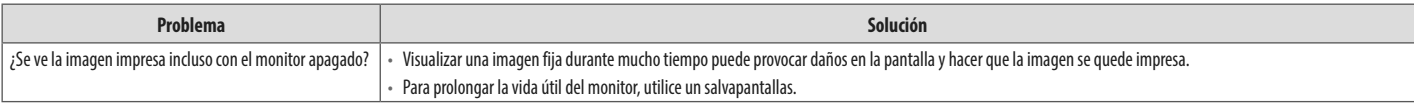

#### **La pantalla es inestable y se sacude. / Hay rastros de sombra en la pantalla.**

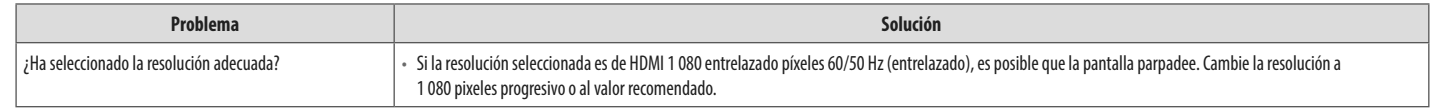

#### **El color de la pantalla no es normal.**

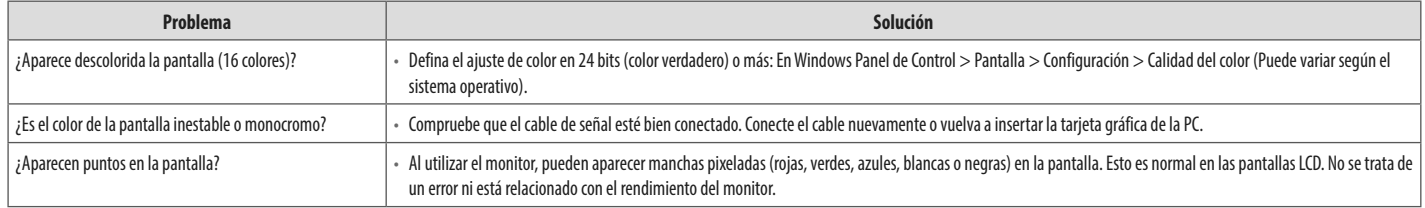

## <span id="page-30-1"></span><span id="page-30-0"></span>**ESPECIFICACIONES DEL PRODUCTO**

Las especificaciones están sujetas a cambios sin previo aviso.

El símbolo ~ significa corriente alterna (ca) y el símbolo  $\frac{1}{\sqrt{1-\frac{1}{n}}}$ significa corriente directa (cc).

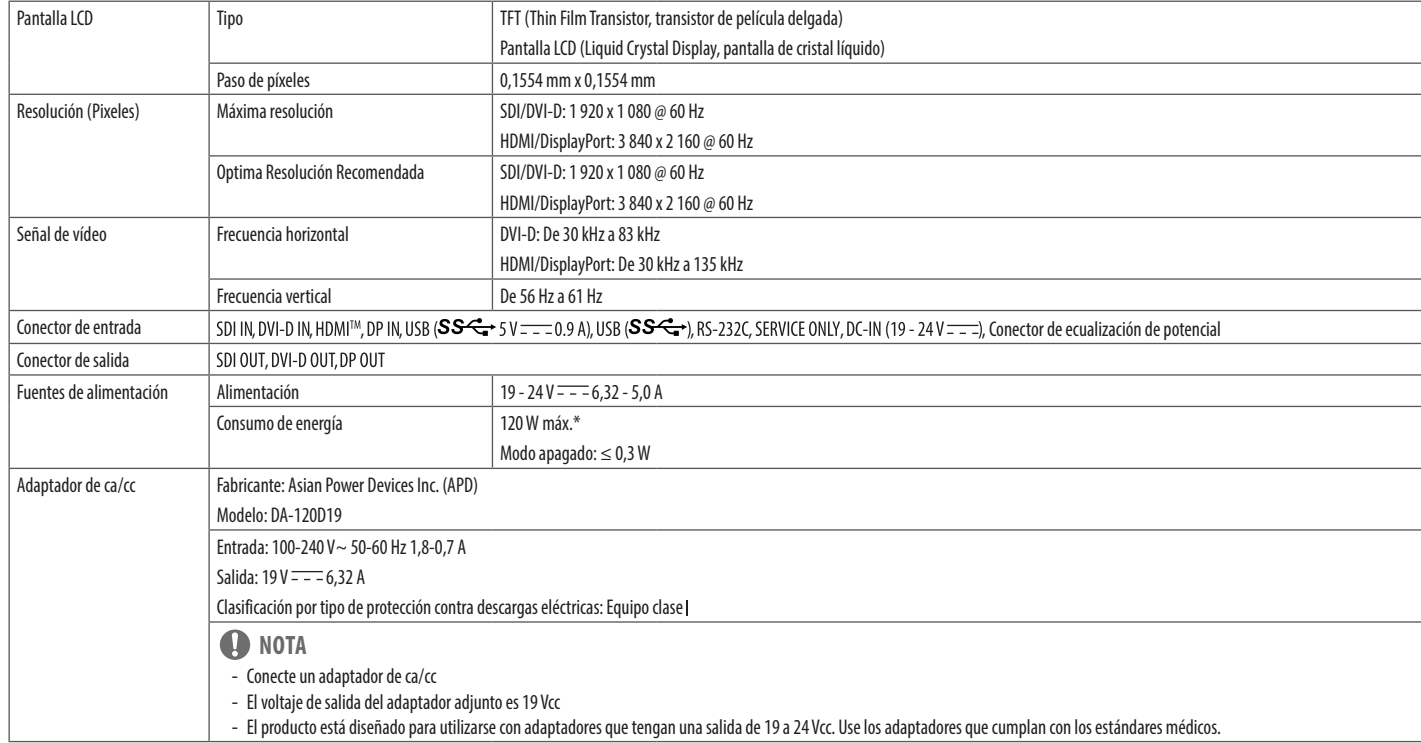

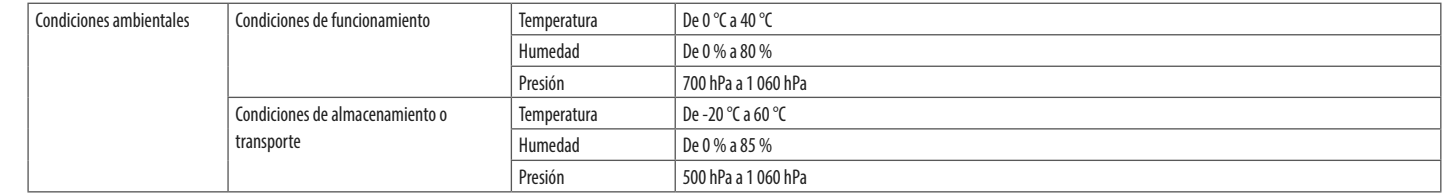

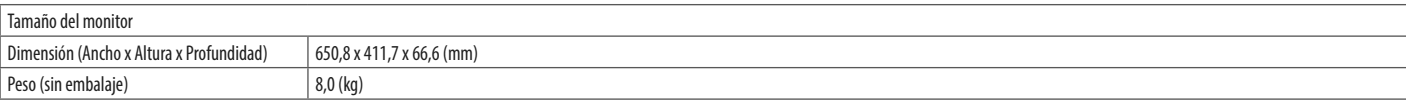

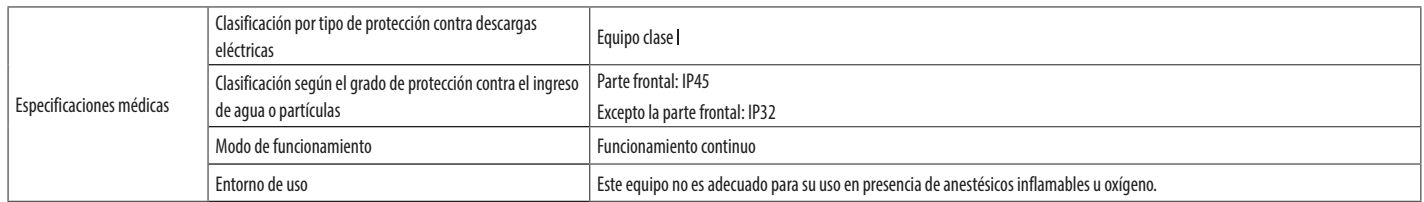

\* El Modo de funcionamiento del Consumo de energía se mide con el estándar de prueba de LGE. (Patrón blanco completo, resolución máxima)

\* El nivel de Consumo de energía puede ser diferente según el estado de funcionamiento y la configuración del monitor.

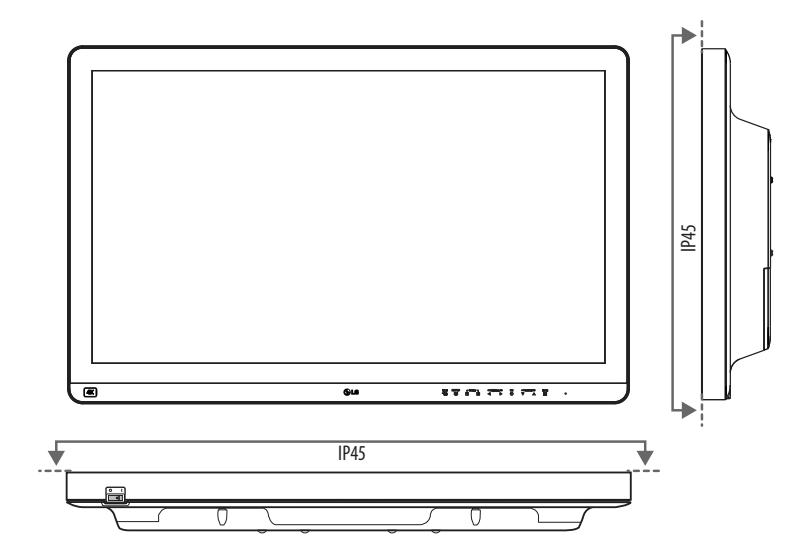

**ESPAÑOL** 33**ESPAÑOL**

## **Modo compatible (Modo preestablecido - PC)**

### **DisplayPort**

ESPAÑOL 34 **ESPAÑOL**

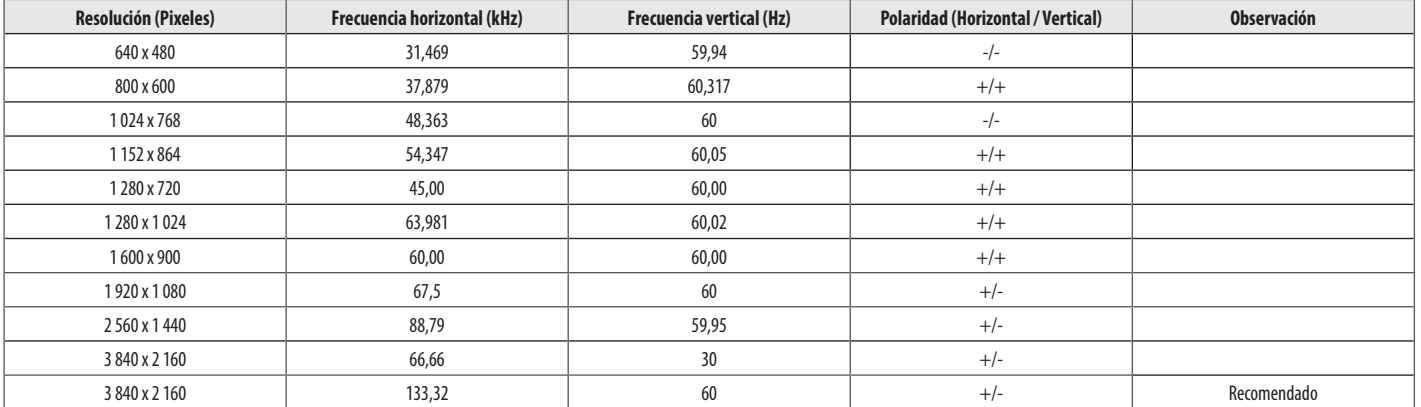

#### **HDMI**

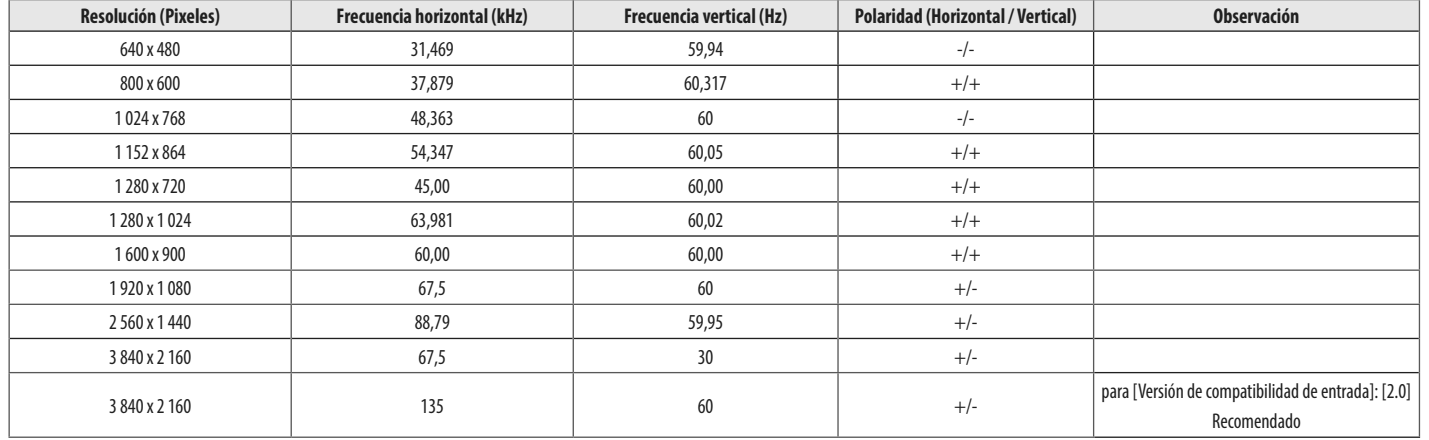

#### **DVI-D**

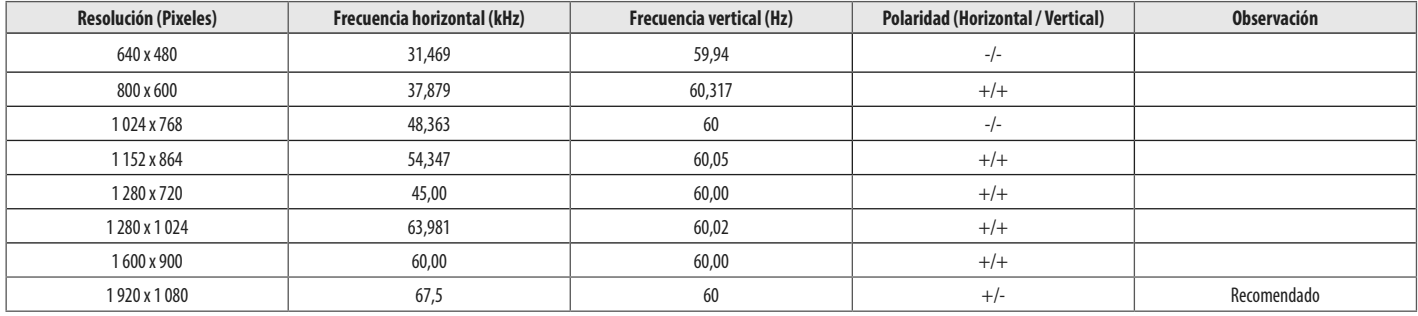

## **Modo compatible (Vídeo)**

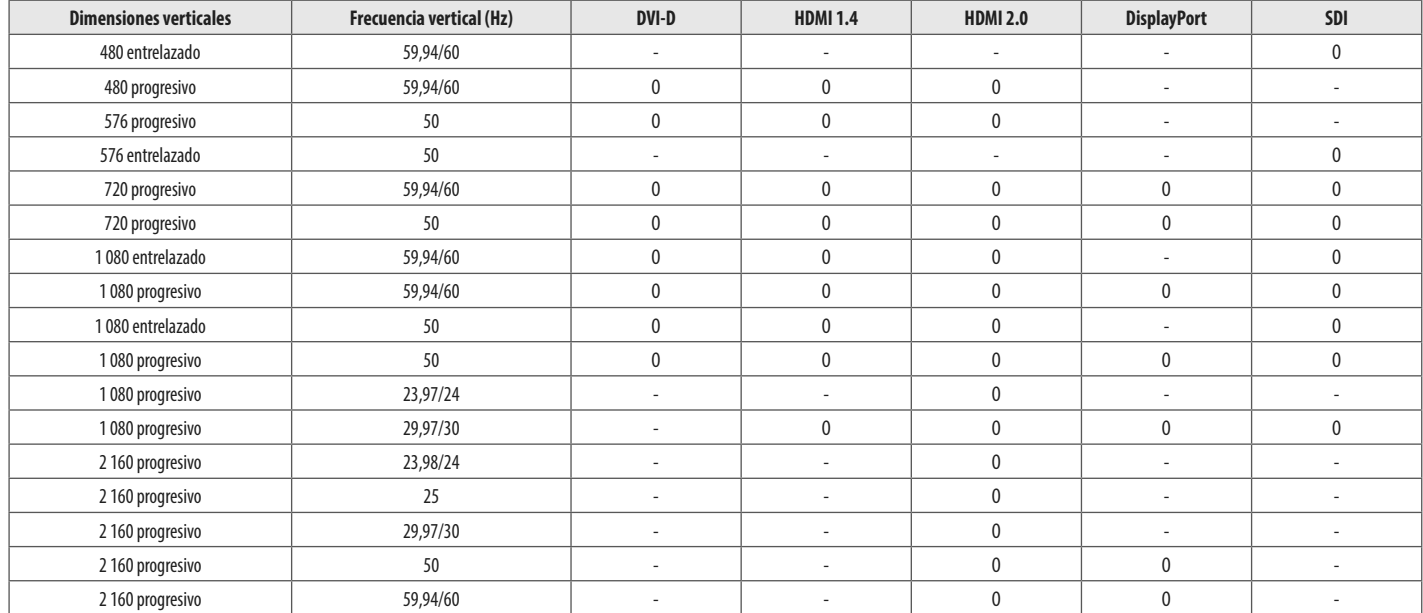

## **Indicador de Encendido**

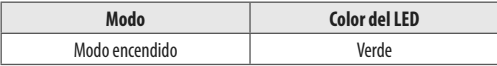

#### **A** NOTA

- · Frecuencia vertical: Para visualizar una imagen, la pantalla debe actualizarse docenas de veces por segundo, de la misma forma que lo hace una lámpara fluorescente. El número de veces por segundo que se actualiza la pant se denomina "frecuencia vertical" o "índice de actualización" y se indica en Hz
- · Frecuencia horizontal: El tiempo que se tarda en visualizar una línea horizontal se denomina "ciclo horizontal". Si se divide 1 por el intervalo horizontal, se obtiene como resultado el número de líneas horizontales most segundo. Esto se denomina frecuencia horizontal y se expresa en kHz
- • Compruebe si la resolución o frecuencia de la tarjeta gráfica está dentro del rango permitido por el monitor y en Windows, establezca la resolución recomendada (óptima) en Panel de control > Pantalla > Configuración. (Puede variar dependiendo de su sistema operativo (OS).)
- • Si no establece la resolución (óptima) recomendada para la tarjeta de vídeo, puede que el texto aparezca borroso, la pantalla atenuada, el área de visualización truncada o la pantalla descentrada.
- · Es posible que los métodos de configuración varíen según la computadora o el sistema operativo. Además, según el rendimiento de la tarieta gráfica, es posible que algunas resoluciones no estén disponibles. Si este es su comuníquese con el fabricante de la computadora o de la tarjeta gráfica para obtener ayuda.
- • Las tarjetas gráficas normales no admiten una resolución de 3 840 x 2 160 píxeles. Si no se muestra la resolución, comuníquese con el fabricante de su tarjeta gráfica.

## <span id="page-37-0"></span>**CONFIGURACIÓN DE LOS CONTROLADORES EXTERNOS**

El producto real puede diferir de las ilustraciones que aquí se muestran.

Conecte el RS-232C (conector serial) de la PC al conector RS-232C IN en la parte trasera del monitor. Adquiera un cable para conectar los conectores RS-232C, ya que el cable no se incluye como accesorio. Utilice un cable RS-232C para controlar de manera remota el monitor (vea la figura 1).

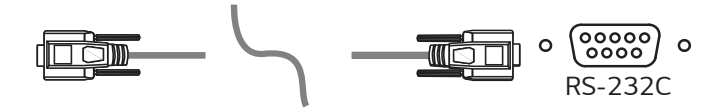

**(PC) (Monitor)**

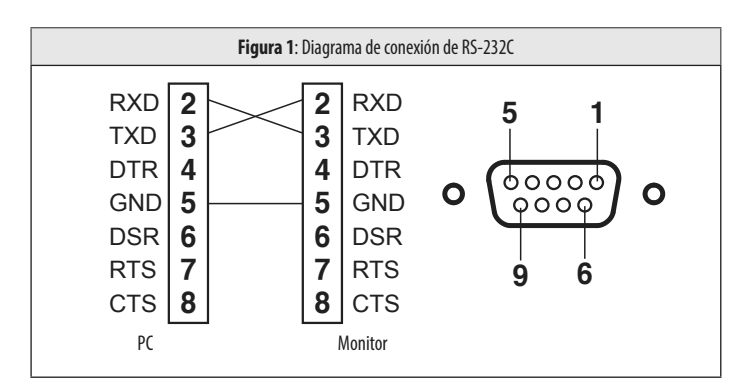

\* No hay conexiones para el pin 1 y pin 9.

#### **Función Id. de conjunto**

Esta función le permite asignar una identificación única al monitor para controlarlo de forma remota desde la PC.

Consulte el ["Protocolo de transmisión/recepción"](#page-39-0).

- Presione el botón (Menu  $\blacksquare$ ) y seleccione [Toda la configuración] > [General] > [RS-232C].
- 2 Establezca [RS-232C] en [On].
- 3 Utilice los botones  $\blacktriangleleft, \blacktriangleright, \blacktriangledown, \blacktriangle$  para seleccionar [Set ID]. Luego presione el botón  $(OK \textcircled{o})$ .
- 4 Seleccione un [Set ID] para asignar. Luego presione el botón (OK (O). La [Set ID] puede ser un valor de 1 a 10.
- 5 Para salir del menú OSD, presione la tecla de control de LED (Menu i o presione (<Brightness).

## **Parámetros de comunicación**

- • Velocidad en baudios: 9 600 b/s (UART)
- • Longitud de datos: 8 bits
- • Bit de paridad: Ninguno
- • Bit de parada: 1 bits
- • Código de comunicación: Código ASCII
- • Uso de cable cruzado (reverso).

## **Lista de referencia de comandos**

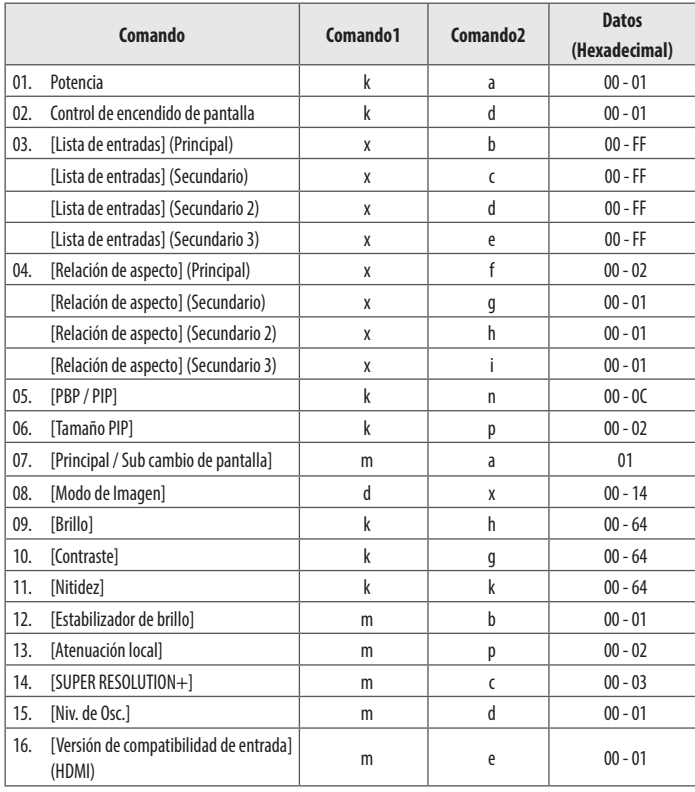

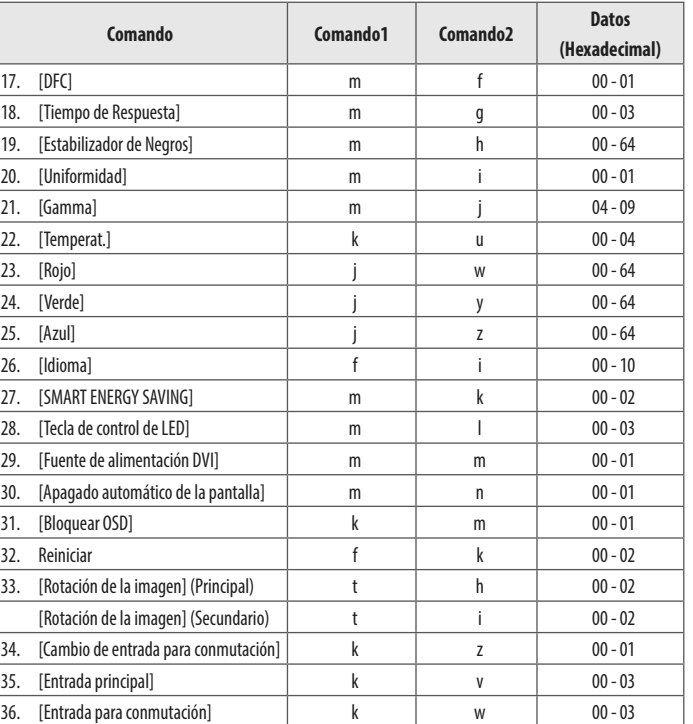

### <span id="page-39-0"></span>**Protocolo de transmisión/recepción**

#### **Transmisión**

(Comando1)(Comando2)( )(Id. de conjunto)( )(Datos)(Cr)

#### (Comando 1): j, k, m, x, t, f, d

(Comando 2): Este comando se utiliza para controlar el monitor.

(Id. de conjunto): Se utiliza para identificar el monitor que se está controlando. (Id. de conjunto) se puede asignar a cada monitor en [General] en el menú de configuración.

 Se puede asignar un valor de 1 a 10. Si se selecciona "0" para el valor (Id. de conjunto) en el formato del protocolo, se pueden controlar todos los monitores que estén conectados.

 El valor se muestra como de base 10 en el menú OSD y se usa como de base 16 (0 x 00 - 0 x 63) en el protocolo de transmisión/recepción para el control remoto.

- (Datos): Transmite un valor de configuración (Datos) requerido para el comando descripto antes. (base 16) Cuando se envía el dato "FF", se lee el valor de configuración que corresponde al comando específico (modo de lectura de datos).
- (Cr): Retorno de carro, es "0 x 0D" en el código ASCII.
- ( ): Espacio, es "0 x 20" en el código ASCII.

#### **Confirmación OK**

(Comando2)( )(Id. de conjunto)( )(OK)(Datos)(x)

Cuando los datos se reciben de manera correcta, el monitor envía una señal de respuesta de confirmación en el formato de arriba. Los datos que muestran el estado actual se reciben en el modo de lectura de datos. Los datos de la PC se devuelven en el modo de escritura de datos.

#### **Confirmación de error**

(Comando2)( )(Id. de conjunto)( )(NG)(Datos)(x)

Cuando el conjunto recibe datos que no son normales de una función no compatible o hay un error de comunicación, devuelve una confirmación en el formato de arriba.

Datos 00: Código ilegal

#### Estructura de datos reales (base 16  $\rightarrow$  base 10)

- • Consulte la tabla a continuación cuando inserte un valor de base 16 en (Datos).
- \* Los comandos pueden funcionar de diferentes formas según el modelo y la señal.
- 01. Potencia (Comando: k a)
- ʢ Controla el Encendido/Apagado de la fuente de alimentación del monitor. Transmisión (k)(a)( )(Id. de conjunto)( )(Datos)(Cr)

Datos

00: Apagar 01: Encender

Confirmación (a)( )(Id. de conjunto)( )(OK/NG)(Datos)(x)

- 02. Control de encendido de pantalla (Comando: k d)
- ʢ Controla el Encendido/Apagado de la pantalla del monitor. Transmisión (k)(d)( )(Id. de conjunto)( )(Datos)(Cr)

#### Datos

00: Apagado 01: Encendido

Confirmación (d)( )(Id. de conjunto)( )(OK/NG)(Datos)(x)

- 03. [Lista de entradas] (Principal) (Comando: x b)
- ʢ Controla el modo de entrada de la pantalla principal. Transmisión (x)(b)( )(Id. de conjunto)( )(Datos)(Cr)
- Datos

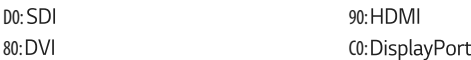

#### Confirmación (b)( )(Id. de conjunto)( )(OK/NG)(Datos)(x)

[Lista de entradas] (Secundario) (Comando: x c)

ʢ Controla el modo de entrada de la pantalla secundaria. Transmisión (x)(c)( )(Id. de conjunto)( )(Datos)(Cr)

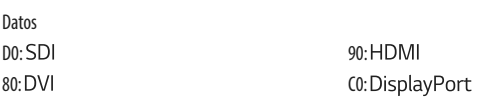

Confirmación (c)( )(Id. de conjunto)( )(OK/NG)(Datos)(x)

[Lista de entradas] (Secundario 2) (Comando: x d)

ʢ Controla el modo de entrada de la pantalla secundaria 2. Transmisión (x)(d)( )(Id. de conjunto)( )(Datos)(Cr)

| Datos   |                              |
|---------|------------------------------|
| D0:SDI  | 90: HDMI                     |
| 80: DVI | C <sub>0</sub> : DisplayPort |

Confirmación (d)( )(Id. de conjunto)( )(OK/NG)(Datos)(x)

[Lista de entradas] (Secundario 3) (Comando: x e)

ʢ Controla el modo de entrada de la pantalla secundaria 3. Transmisión (x)(e)( )(Id. de conjunto)( )(Datos)(Cr)

#### Datos D0: SDI 90: HDMI

80: DVI C0: DisplayPort

Confirmación (e)( )(Id. de conjunto)( )(OK/NG)(Datos)(x)

- ESPAÑOL 42 **ESPAÑOL**
- 04. [Relación de aspecto] (Principal) (Comando: x f)
- ʢ Ajusta la relación de aspecto de la pantalla principal. Transmisión (x)(f)( )(Id. de conjunto)( )(Datos)(Cr)

#### Datos

00: [ancho completo] 01: [Original] 02: [Sólo escaneo]

Confirmación (f)( )(Id. de conjunto)( )(OK/NG)(Datos)(x)

[Relación de aspecto] (Secundario) (Comando: x g)

- ʢ Ajusta la relación de aspecto de la pantalla secundaria. Transmisión (x)(g)( )(Id. de conjunto)( )(Datos)(Cr)
- Datos

00: [ancho completo] 01: [Original]

Confirmación (g)( )(Id. de conjunto)( )(OK/NG)(Datos)(x)

[Relación de aspecto] (Secundario 2) (Comando: x h)

ʢ Ajusta la relación de aspecto de la pantalla secundaria 2. Transmisión (x)(h)( )(Id. de conjunto)( )(Datos)(Cr)

Datos

00: [ancho completo] 01: [Original]

Confirmación (h)( )(Id. de conjunto)( )(OK/NG)(Datos)(x)

[Relación de aspecto] (Secundario 3) (Comando: x i)

ʢ Ajusta la relación de aspecto de la pantalla secundaria 3. Transmisión (x)(i)( )(Id. de conjunto)( )(Datos)(Cr)

#### Datos

00: [ancho completo] 01: [Original]

Confirmación (i)( )(Id. de conjunto)( )(OK/NG)(Datos)(x)

05. [PBP / PIP] (Comando: k n)

#### ► Controla el modo PBP/PIP.

#### Transmisión (k)(n)( )(Id. de conjunto)( )(Datos)(Cr)

#### Datos

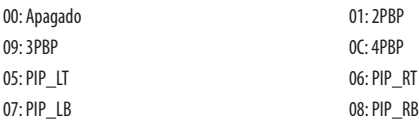

#### Confirmación (n)( )(Id. de conjunto)( )(OK/NG)(Datos)(x)

#### 06. [Tamaño PIP] (Comando: k p)

 $\blacktriangleright$  Aiusta el tamaño PIP.

Transmisión (k)(p)( )(Id. de conjunto)( )(Datos)(Cr)

#### **Datos**

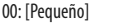

02: [Grande]

#### Confirmación (p)( )(Id. de conjunto)( )(OK/NG)(Datos)(x)

01: [Medio]

- 07. [Principal / Sub cambio de pantalla] (Comando: m a)
- ʢ Controla el menú Intercambiar en el modo PBP. Transmisión (m)(a)( )(Id. de conjunto)( )(Datos)(Cr)

#### Datos

01: [Principal / Sub cambio de pantalla]

Confirmación (a)( )(Id. de conjunto)( )(OK/NG)(Datos)(x)

#### 08. [Modo de Imagen] (Comando: d x)

ʢ Controla el Modo de Imagen.

#### Transmisión (d)(x)( )(Id. de conjunto)( )(Datos)(Cr)

#### Datos 00: [Por Defecto] 01: [Vivo] 07: [REC2020] 00: [REC709] 0F: [Efecto HDR] 11: [Mono] 12: [DICOM] 13: [Calibración 1] 14: [Calibración 2]

#### Confirmación (x)( )(Id. de conjunto)( )(OK/NG)(Datos)(x)

- 09. [Brillo] (Comando: k h)
- ʢ Ajusta el brillo de la pantalla. Transmisión (k)(h)( )(Id. de conjunto)( )(Datos)(Cr)

Datos Mín.: 00 - Máx.: 64

Confirmación (h)( )(Id. de conjunto)( )(OK/NG)(Datos)(x)

- 10. [Contraste] (Comando: k g)
- ʢ Ajusta el contraste de color de la pantalla. Transmisión (k)(g)( )(Id. de conjunto)( )(Datos)(Cr)

**Datos** Mín.: 00 - Máx.: 64

Confirmación (g)( )(Id. de conjunto)( )(OK/NG)(Datos)(x)

- 11. [Nitidez] (Comando: k k)
- ʢ Ajusta la nitidez de la pantalla. Transmisión (k)(k)( )(Id. de conjunto)( )(Datos)(Cr)

**ESPANOL** 44 **ESPAÑOL**

Mín.: 00 - Máx.: 64

Datos

Confirmación (k)( )(Id. de conjunto)( )(OK/NG)(Datos)(x)

- 12. [Estabilizador de brillo] (Comando: m b)
- ʢ Controla la función Estabilizador de Brillo. Transmisión (m)(b)( )(Id. de conjunto)( )(Datos)(Cr)

Datos

00: [On] 01: [Off]

Confirmación (b)( )(Id. de conjunto)( )(OK/NG)(Datos)(x)

- 13. [Atenuación local] (Comando: m p)
- ʢ Controla la función de atenuación local. Transmisión (m)(p)( )(Id. de conjunto)( )(Datos)(Cr)

Datos

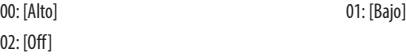

Confirmación (p)( )(Id. de conjunto)( )(OK/NG)(Datos)(x)

- 14. [SUPER RESOLUTION+] (Comando: m c)
- ► Controla la función SUPER RESOLUTION+. Transmisión (m)(c)( )(Id. de conjunto)( )(Datos)(Cr)

Datos

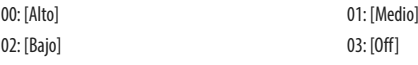

Confirmación (c)( )(Id. de conjunto)( )(OK/NG)(Datos)(x)

- 15. [Niv. de Osc.] (Comando: m d)
- ʢ Controla el nivel de Desfase. (Sólo HDMI) Transmisión (m)(d)( )(Id. de conjunto)( )(Datos)(Cr)

Datos

00: [Alto] 01: [Bajo]

Confirmación (d)( )(Id. de conjunto)( )(OK/NG)(Datos)(x)

- 16. [Versión de compatibilidad de entrada] (HDMI) (Comando: m e)
- ʢ Controla la [Versión de compatibilidad de entrada]. (Sólo HDMI) Transmisión (m)(e)( )(Id. de conjunto)( )(Datos)(Cr)

Datos 00: [2.0] 01: [1.4]

Confirmación (e)( )(Id. de conjunto)( )(OK/NG)(Datos)(x)

- 17. [DFC] (Comando: m f)
- ► Controla la función DFC. Transmisión (m)(f)( )(Id. de conjunto)( )(Datos)(Cr)

Datos

00: [On] 01: [Off]

Confirmación (f)( )(Id. de conjunto)( )(OK/NG)(Datos)(x)

- 18. [Tiempo de Respuesta] (Comando: m g)
- ʢ Controla el Tiempo de Respuesta. Transmisión (m)(g)( )(Id. de conjunto)( )(Datos)(Cr)

Datos

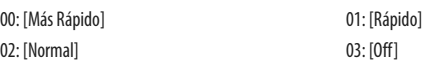

Confirmación (g)( )(Id. de conjunto)( )(OK/NG)(Datos)(x)

- 19. [Estabilizador de Negros] (Comando: m h)
- ʢ Controla la función Optimización de Nitidez de Negros. Transmisión (m)(h)( )(Id. de conjunto)( )(Datos)(Cr)

Datos Mín.: 00 - Máx.: 64

Confirmación (h)( )(Id. de conjunto)( )(OK/NG)(Datos)(x)

- 20. [Uniformidad] (Comando: m i)
- ► Controla la función Uniformidad. Transmisión (m)(i)( )(Id. de conjunto)( )(Datos)(Cr)

Datos 00: [On] 01: [Off] ESPAÑOL

Confirmación (i)( )(Id. de conjunto)( )(OK/NG)(Datos)(x)

- 21. [Gamma] (Comando: m j)
- ʢ Ajusta la configuración de los valores de Gamma. Transmisión (m)(j)( )(Id. de conjunto)( )(Datos)(Cr)

#### Datos 04: [Gamma 1.8] 05: [Gamma 2.0] 06: [Gamma 2.2] 07: [Gamma 2.4]

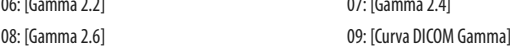

#### Confirmación (j)( )(Id. de conjunto)( )(OK/NG)(Datos)(x)

- 22. [Temperat.] (Comando: k u)
- ʢ Ajusta la Temperatura del Color. Transmisión (k)(u)( )(Id. de conjunto)( )(Datos)(Cr)

#### Datos 00: [Manual] 01: [Usuario] 02: [6500K] 03: [7500K] 04: [9300K]

Confirmación (u)( )(Id. de conjunto)( )(OK/NG)(Datos)(x)

- 23. [Rojo] (Comando: j w)
- ▶ Ajusta los rojos. Transmisión (j)(w)( )(Id. de conjunto)( )(Datos)(Cr)

**ESPANOL** 

Mín.: 00 - Máx.: 64

**Datos** 

Confirmación (w)( )(Id. de conjunto)( )(OK/NG)(Datos)(x)

- 24. [Verde] (Comando: j y)
- ▶ Ajusta los verdes. Transmisión (j)(y)( )(Id. de conjunto)( )(Datos)(Cr)

Datos

Mín.: 00 - Máx.: 64

Confirmación (y)( )(Id. de conjunto)( )(OK/NG)(Datos)(x)

- 25. [Azul] (Comando: j z)
- ▶ Ajusta los azules. Transmisión (j)(z)( )(Id. de conjunto)( )(Datos)(Cr)

Datos

Mín.: 00 - Máx.: 64

Confirmación (z)( )(Id. de conjunto)( )(OK/NG)(Datos)(x)

- 26. [Idioma] (Comando: fi)
- ʢ Ajusta el idioma de la pantalla del menú. Transmisión (f)(i)( )(Id. de conjunto)( )(Datos)(Cr)

00 - 10: Inglés - Coreano (17 idiomas)

Confirmación (i)( )(Id. de conjunto)( )(OK/NG)(Datos)(x)

- 27. [SMART ENERGY SAVING] (Comando: m k)
- ʢ Ajusta la opción SMART ENERGY SAVING. Transmisión (m)(k)( )(Id. de conjunto)( )(Datos)(Cr)

00: [Alto] 01: [Bajo] 02: [Off]

Datos

Confirmación (k)( )(Id. de conjunto)( )(OK/NG)(Datos)(x)

- 28. [Tecla de control de LED] (Comando: m l)
- ▶ Ajusta el tiempo de Encendido de LED de la tecla de control. Transmisión (m)(l)( )(Id. de conjunto)( )(Datos)(Cr)

#### Datos

00: [Siempre Encendido] 01: [Tiempo de espera 20 seg.] 02: [Tiempo de espera 10 seg.] 03: [Tiempo de espera 5 seg.]

Confirmación (l)( )(Id. de conjunto)( )(OK/NG)(Datos)(x)

47**ESPAÑOL** ESPAÑOL

- 29. [Fuente de alimentación DVI] (Comando: m m)
- ʢ Controla la función Fuente de alimentación DVI. Transmisión (m)(m)( )(Id. de conjunto)( )(Datos)(Cr)

Datos

00: [On] 01: [Off]

Confirmación (m)( )(Id. de conjunto)( )(OK/NG)(Datos)(x)

- 30. [Apagado automático de la pantalla] (Comando: m n)
- ▶ Ajusta el tiempo para apagar automáticamente la pantalla cuando no hay señal de monitor durante un período de tiempo establecido.

Transmisión (m)(n)( )(Id. de conjunto)( )(Datos)(Cr)

Datos

00: [On] 01: [Off]

Confirmación (n)( )(Id. de conjunto)( )(OK/NG)(Datos)(x)

- 31. [Bloquear OSD] (Comando: k m)
- ʢ Controla la función Bloquear OSD. Transmisión (k)(m)( )(Id. de conjunto)( )(Datos)(Cr)

Datos 00: [Off] 01: [On]

Confirmación (m)( )(Id. de conjunto)( )(OK/NG)(Datos)(x)

- 32. Reiniciar (Comando: f k)
- ʢ Controla la operación Reiniciar. Transmisión (f)(k)( )(Id. de conjunto)( )(Datos)(Cr)

Datos

00: [reinicio de la imagen] 01: Configuración Inicial

02: [Reiniciar Modo de Usuario]

Confirmación (k)( )(Id. de conjunto)( )(OK/NG)(Datos)(x)

- ESPAÑOL
- 33. [Rotación de la imagen] (Principal) (Comando: t h)
- ʢ Ajusta la rotación de la imagen de la pantalla principal. Transmisión (t)(h)( )(Id. de conjunto)( )(Datos)(Cr)

Datos

00: [Off] 00: [Off] 01: [Imagen Especular] 02: [Rotar 180°]

Confirmación (h)( )(Id. de conjunto)( )(OK/NG)(Datos)(x)

[Rotación de la imagen] (Secundario) (Comando: t i)

ʢ Ajusta la rotación de la imagen de la pantalla secundaria. Transmisión (t)(i)( )(Id. de conjunto)( )(Datos)(Cr)

Datos

00: [Off] 00: [Imagen Especular] 02: [Rotar 180°]

Confirmación (i)( )(Id. de conjunto)( )(OK/NG)(Datos)(x)

- 34. [Cambio de entrada para conmutación] (Comando: k z)
- $\triangleright$  Controla la función de Cambio de entrada de conmutación. Transmisión (k)(z)( )(Id. de conjunto)( )(Datos)(Cr)

Datos

00: [Off] 01: [On]

Confirmación (z)( )(Id. de conjunto)( )(OK/NG)(Datos)(x)

- 35. [Entrada principal] (Comando: k v)
- ʢ Controla la entrada de la pantalla principal de conmutación. Transmisión (k)(v)( )(Id. de conjunto)( )(Datos)(Cr)

#### Datos

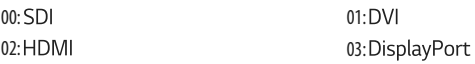

Confirmación (v)( )(Id. de conjunto)( )(OK/NG)(Datos)(x)

- 36. [Entrada para conmutación] (Comando: k w)
- ʢ Controla la entrada de la conmutación. Transmisión (k)(w)( )(Id. de conjunto)( )(Datos)(Cr)

#### Datos

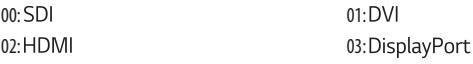

Confirmación (w)( )(Id. de conjunto)( )(OK/NG)(Datos)(x)

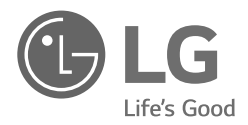

El número de modelo y de serie del producto se encuentran en la parte posterior y en uno de los costados de este. Regístrelos a continuación por si alguna vez necesita recurrir al servicio técnico.

MODELO

N.º DE SERIE

ADVERTENCIA: Este equipo cumple con las especificaciones de la Clase A del estándar CISPR 32. En entornos domésticos, es posible que este equipo genere interferencia de radio.